# *Ilniden*

# 取扱説明書

## オールインワン ワイヤレスカメラ・モニター セット [UCS シリーズ]

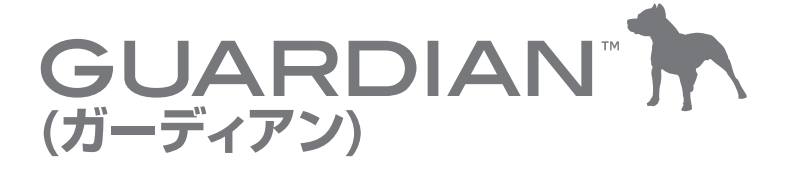

品 番

## UCS1000M-1L

このたびはユニデン オールインワン ワイヤレスカメラ・モニター ヤットをお買い トげいただきありがとうございます。

- ■製品をご使用になる際は必ず「安全上のご注意」をお読みください。安全のための注意事項をお守りいただけない場合は、 お使いになるかたや他の人への危害や物的損害の原因となることがあります。
- ■本書では、事故を防ぐための重要な注意事項と製品の取り扱いかたを示しています。 よくお読みの上、安全にお使いください。
- ■保証書は「お買い上げ日・販売店」などの記入を確かめ、大切に保管してください。

## ■もくじ

## はじめに

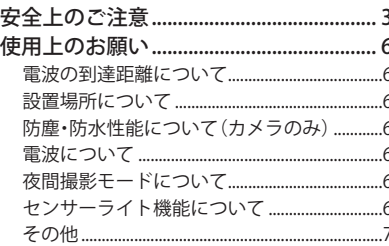

### ご使用前の準備

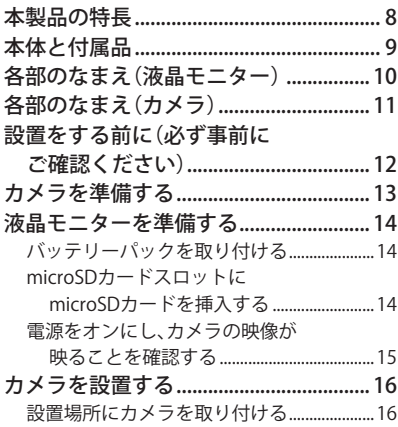

#### 基本的な使いかた

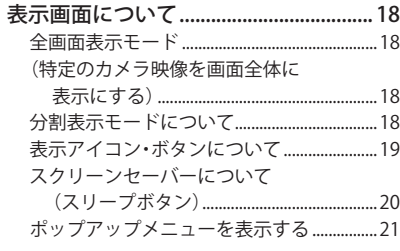

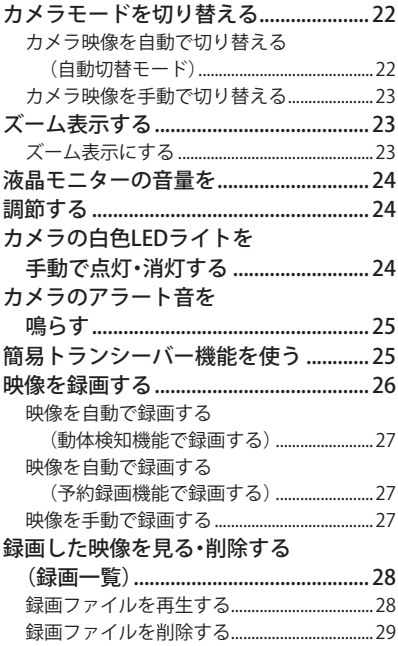

### 各種設定

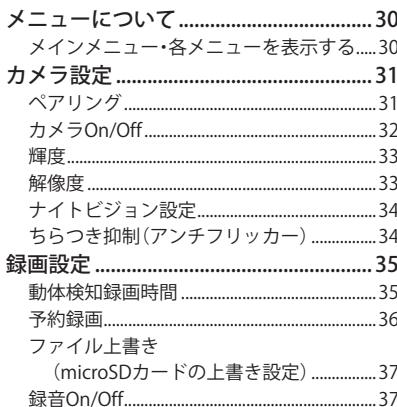

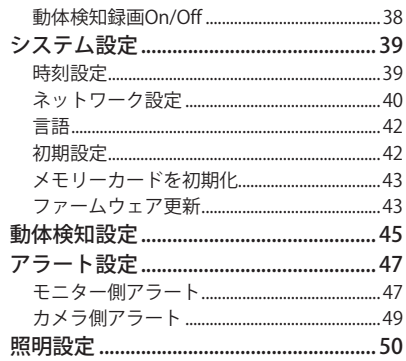

## スマートフォンからアクセスする

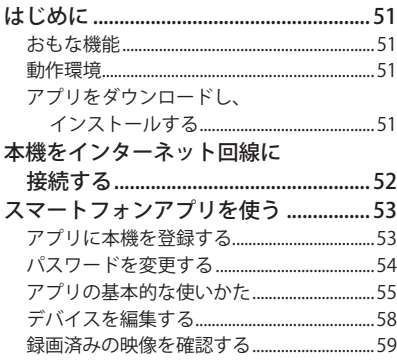

## で参考

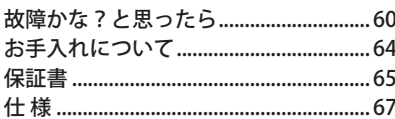

## **はじめに**

**■安全上のご注意** 

製品を正しく安全にご使用いただくために、ご使用の前に必ず次の事項をお読みください。

#### **警告表示の意味**

取扱説明書および製品では、次のような表示をしています。表示の内容をよく理解してから本文をお読みください。

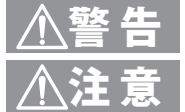

火災、感雷などにより死亡や大けがを負うおそれがある内容を示しています。

注 意 けがをしたり周囲の物品に損害を与えたりするおそれのある内容を示しています。

**絵表示の説明**

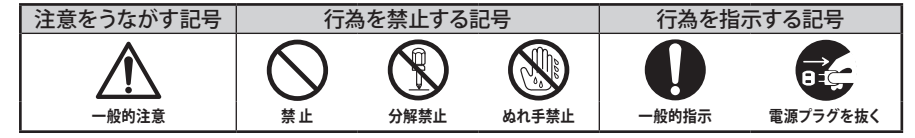

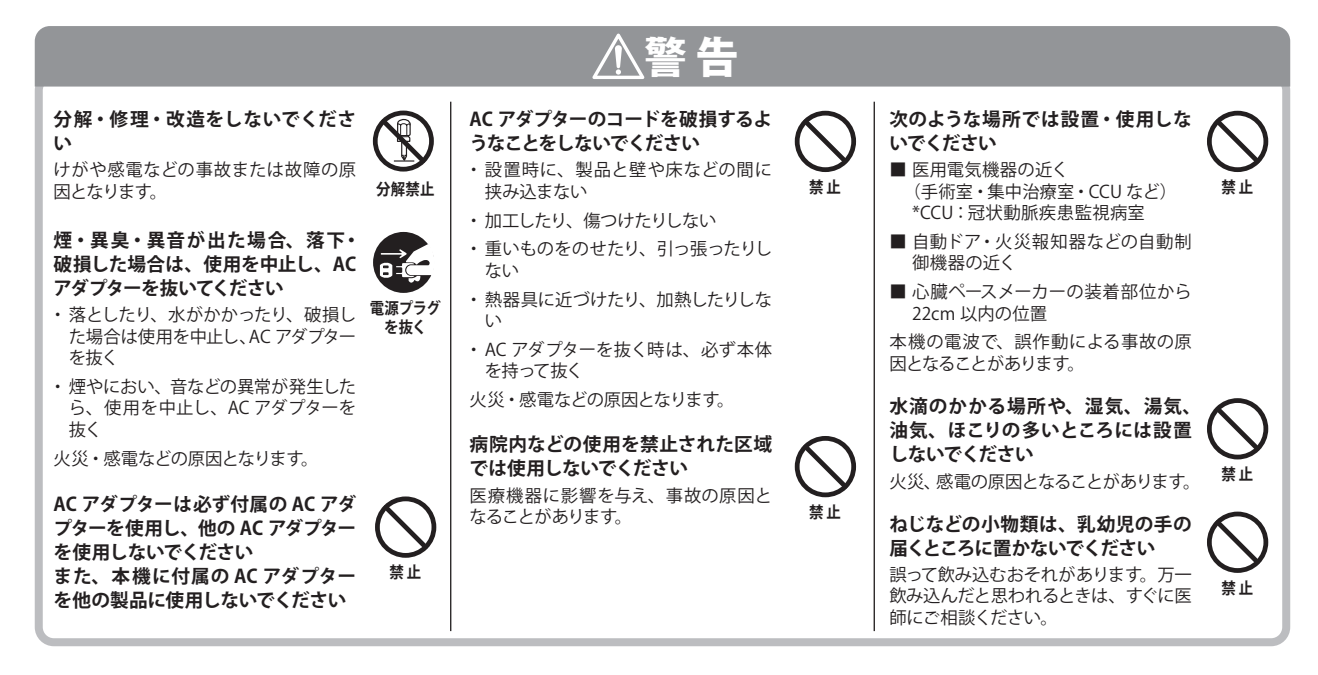

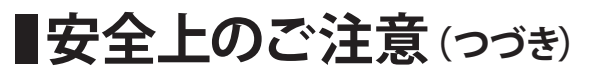

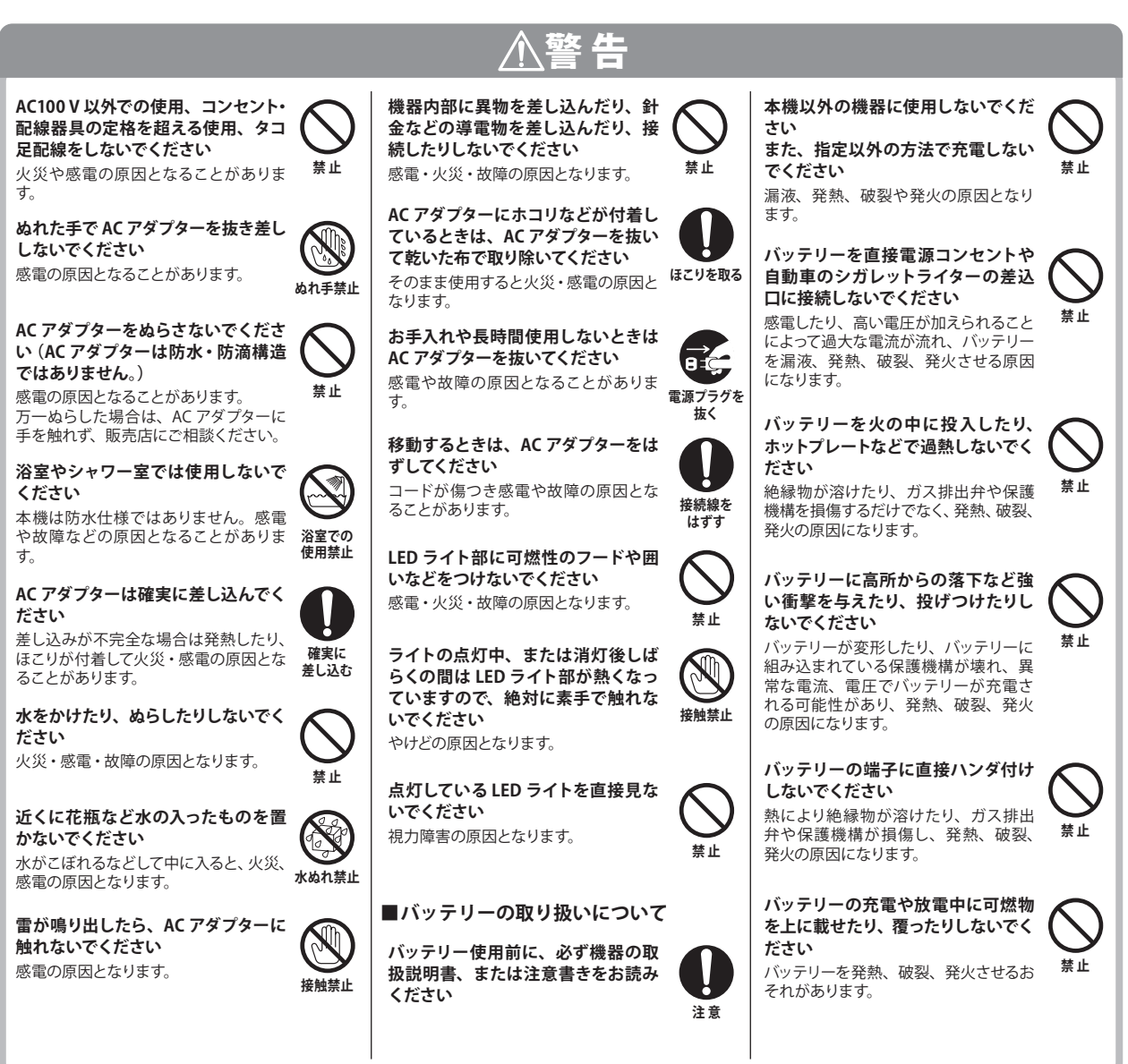

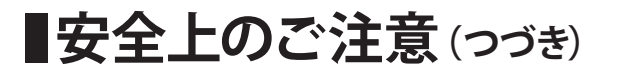

**注 意**

**禁 止**

**禁 止**

**バッテリーを長期間使用しない場合 は機器からはずして湿気の少ないと ころに保管してください**

**乳幼児や動物・ペットには、バッテ リーの取り扱い、運搬をさせないで ください(舐める、口に入れる、噛 む等の危険防止)**

**電池の使用、充電、保管時の異臭、 発熱、変色、変形、その他今までと 異なることに気づいたときは、機器 あるいは充電器より取り出し、使用 しないでください**

そのまま使用を続けた場合、電池が発 熱、破裂、発火する原因になります。

**バッテリーパックを変形させないよう にしてください**

万一変形させてしまった場合は<ユニデ ン>お客様センターにご相談ください。

**バッテリーを水、海水、ジュースな どの液体で濡らさないでください**

バッテリーに組み込まれている保護回路 が壊れ、異常な電流、電圧でバッテリー が充電され、発熱、破裂、発火の原因 になります。

**直射日光の当たるところやストーブの そばなど、高温になる場所での使用 や放置はしないでください**

液もれ、発熱、破裂や発火の原因にな ります。

警 告

**バッテリーのプラス端子とマイナス端 子とを金属で接続しないでください また、バッテリーをネックレスやヘア ピン、コイン、鍵などと一緒に持ち 運んだり、保管しないでください** バッテリーのプラスとマイナスがこれら の金属によりショートし、過大な電流が 流れ、発熱、破裂、発火、あるいはこ れらの金属などが発熱する原因になり ます。

**バッテリーに釘を刺したり、ハンマー で叩いたり、踏みつけたりしないで ください**

バッテリーが変形、保護機構が破損す る可能性があり、発熱、破裂、発火の 原因になります。

**バッテリーを電子レンジや高圧容器 などに入れないでください**

急に加熱されたり、密封状態が壊れた りして、発熱、破裂、発火の原因になり ます。

**バッテリーはプラス・マイナスの向き が決められています。機器に接続す る際にうまくつながらない場 合は、 無理に接続しないでください**

プラス・マイナスを逆に接続すると、バッ テリーが逆に充電され内部で異常な反 応が起こり、バッテリーを漏液、発熱、 破裂、発火させる原因になります。

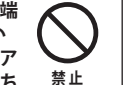

#### **バッテリーを分解したり、改造しな いでください**

バッテリーには危険を防止するためのガ ス排出弁や保護機構が組み込まれてい ます。これらを損なうと、バッテリーが 発熱、破裂、発火する原因になります。

**使用機器及び電池は乳幼児の手の届 かないところに置いてください** 不用意な取り扱いは危険を伴います。

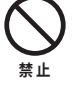

**禁 止**

**バッテリーには寿命があります 機 器 の 使 用 時 間が 短くなったとき は、新しいバッテリーとお取り替えく ださい**

**電池が漏液したり、異臭がするとき は、直ちに火気より遠ざけてくださ い**

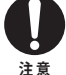

**注 意**

漏液した電解液に引火し、破裂、発火 する原因になります。

また液が皮膚に付着したり、目に入った 場合はきれいな水で洗った後、直ちに 医師の診察を受けてください。皮膚の 障害や失明などの原因になります。

**本機より電池を取りはずす際、ドラ イバーや硬貨、鍵など尖ったもので こじって取り出さないでください** 電池を変形させるおそれがあります。

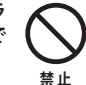

## 注 意

**お手入れをするときはシンナーやベ ンジンなどの薬品を使用しないでく ださい**

変質、変形、変色の原因となります。

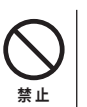

**禁 止**

**禁 止**

**禁 止**

**不安定な場所に置かないでください** 落ちたり倒れたりして、けがの原因と なります。

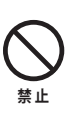

**禁 止**

**禁 止**

**禁 止**

## **使用上のお願い**

### **電波の到達距離について**

設置環境や障害物の有無、天候または周囲の状況などにより電 波の到達距離は変化します。電波到達距離のめやすは以下の通 りです。金属外壁や窓に Low-E ガラスを使用している場合など、 到達距離が極端に短くなる場合があります。

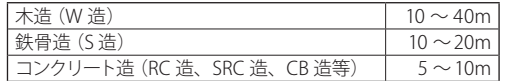

電波到達距離はあくまでもめやすであり、電波到達距離以内での 電波の受信を必ずしも保証するものではありません。

カメラと受信機の間に以下のような遮蔽物があったり、周囲に電 波を反射する物体等がある場合は、電波の届く距離が極端に短く なる場合があります。

(金属製のドアや雨戸、シャッター、アルミ箔の入った断熱材や金属の板が 入った壁、トタン製の壁、コンクリート・石・レンガなどの壁、防火ガラス、 壁を何枚もへだてたところ、別棟、スチール棚、金属製フェンス、金網など)

お使いになる前に設置環境をお確かめください。

#### **設置場所について**

次のようなところには設置しないでください。

#### テレビ、ラジオ、エアコン、電子レンジ、パソコンなどの OA 機器、 無線 LAN 機器、その他ワイヤレス機器などの近く

電波干渉により、画像が乱れたり、音声が途切れたりすることがあります。 また、他の無線機器に障害を与える場合があります。

#### 直射日光のあたる場所や冷暖房器具の近く

誤動作や変形・故障の原因となります。

#### 温度変化の激しいところ

結露により誤動作することがあります。

#### **防塵・防水性能について(カメラのみ)**

本製品のカメラには、IP66 相当の防水性能がありますが、完全 防水構造ではありません。

カメラを屋外に設置する場合は、雨水などのかかりにくい軒下な どに設置することをお勧めします。

なお、AC アダプター、および電源延長ケーブルは防水(防滴) 仕様ではありません。水に濡れない場所でご使用ください。

・ 液晶モニターには防水性能はありません。

**本製品は、犯罪・盗難防止、災害防止機器ではありません。**

### **電波について**

#### 本機は 2.4 ~ 2.4835GHz の全帯域を使用する無線設備です

移動体識別装置の帯域が回避不可能で、

変調方式は「DSSS/OFDM 方式」、与干渉 距離は 40m です。本機にはそれを示す 右記のマークが貼付されています。

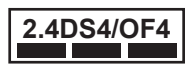

#### 本機の使用周波数に関するご注意

本機の使用周波数帯では、電子レンジなどの産業・科学・医療 用機器のほか、工場の製造ラインなどで使用されている移動体識 別用の構内無線局(免許を要する無線局)および特定小電力無 線局(免許を要しない無線局)ならびにアマチュア無線局(免許 を要する無線局)が運用されています。

- 1. 本機を使用する前に、近くで移動体識別用の構内無線局および特定小 電力無線局が運用されていないことを確認してください。
- 2. 万一、本機から移動体識別用の構内無線局に対して有害な電波干渉の 事例が発生した場合には、本機の AC アダプターを抜いて、< ユニデ ン > お客様センター(☞裏表紙に記載)にご連絡いただき、混信回避 のための処置など(例えばパーティションの設置など)についてご相談 ください。
- 3. その他、本機から移動体識別用の特定小電力無線局に対して有害な電 波干渉の事例が発生した場合など、何かお困りのことが起きたときは、< ユニデン > お客様センター(☞裏表紙に記載)へお問い合わせください。

#### **夜間撮影モードについて**

カメラ内蔵の照度センサーがカメラ周辺の明るさを感知し、自動 で夜間撮影モードに切り替えます。

- ※ 夜間撮影モード時は白黒映像となります。
- ※ カメラに内蔵された赤外線を投光し、被写体が赤外線を反射すること で撮影が可能となります。
- ※ カメラの赤外線投光範囲は最大 15m となっておりますが、投光範囲内 に被写体がない場合は、何も映らない状態になります。夜間の映像は、 昼間の映像に比べノイズが多く、また被写体や周囲の明るさで映像品 質が異なります。
- ※ 夜間、光源のある場所に設置すると夜景撮影モードへの切り替えがさ れず、赤外線の投光がされない場合があります。設置場所は昼間だけ でなく夜間の環境も確認の上、選定してください。

#### **センサーライト機能について**

本機の人感センサー (PIR センサー ) は、温度変化を動きとして捉 えます。そのため、人以外にも動植物、自動車なども検知する場 合があります。

## **■使用上のお願い(つづき)**

また気温、体温、服装、移動速度、移動方向などにより、検知 感度が大きく変化します。

また、電源を入れた直後はセンサー回路をリセットしたり、内部 動作確認を行うため、一定時間センサーが不安定な動作となる 場合がありますが、故障ではありません。

#### ●検知しない、検知感度が悪い場合

- ・人が静止しているとき
- ・周囲が明るいとき
- ・夏場など気温が体温に近づいたとき
- ・センサーに対して向かってくるとき
- •塀やガラスなど遮蔽物がある場合 (ガラス越しには検知できません)
- ・電源を入れた直後、あるいは瞬断、停電があった場合

#### ●勝手に点灯する場合

- ・動物や自動車など、他の物体を検知したとき
- ・風、雨、草木の " ゆれ " などを検知したとき
- ・エアコンの室内機や室外機、換気扇、給湯器などによる急激な温度 変化を検知したとき
- ・電源を入れた直後、あるいは瞬断、停電があった場合

#### **その他**

・ 本製品で録画した映像を記録したパソコン、ハードディスク、 記録メディア等を廃棄・譲渡・返却するときは、個人情報流出 を防止するため、記録した映像をすべて消去してください。

#### ■免責について

当社はいかなる場合においても以下に関する一切の責任を負いません。

- ・ 本製品の動作の状態(正常・異常)にかかわらず、犯罪・事故等が 発生した場合の損害
- ・ 本製品の設置(取り付け・取りはずしなど)により生じた建物への損害 やその他の損害
- ・ お客様ご自身、または権限のない第三者が本製品を分解・修理・改造 等を行ったことにより生じた損害
- ・ 地震・雷・風水害・雪害などの自然災害、または当社の責任によらな い火災、第三者による行為、その他の事故、お客様の故意または過失、 誤用、その他異常な条件下での使用により生じた損害
- ・ 本製品の故障や不具合を含む何らかの理由により映像が表示されな い、あるいは録画・録音されなかった場合に生じた損害、および付随 的な損害(事業利益の損失、事業の中断など)
- ・ 当社が関与しない機器やソフトウェア等を本製品と組み合わせて使用し たことによる不具合、あるいはそれにより生じる損害
- ・ 本製品により記録された映像が何らかの理由により公となり、または記 録目的以外に使用され、その結果、被写体となった個人または団体な どによるプライバシー侵害などを理由とするいかなる賠償請求、クレー ムなど

#### ■個人情報保護について

- ・ 本製品により撮影、記録された人物・その他の映像で、個人を判別で きる情報は、「個人情報の保護に関する法律」で定められた「個人情報」 に該当します。法律に従い、映像情報は適正にお取り扱いください。
	- ※ 撮影、記録された映像の開示・公開、インターネットでの配信はあ らかじめ本人の承諾を得ることが必要となり、本製品を運用する方 の責務となりますのでくれぐれもご注意ください。
	- ※ 個人情報保護委員会が定めるガイドラインを参照して下さい。

#### ■プライバシー、著作権および肖像権について

- ・ 本製品を使用して記録された映像を無断で複製、放映、上映、有線放 送、公開演奏、レンタル(有償、無償を問わず)することは、法律に より禁止されています。
- ・ お客様が本製品で録画した映像を権利者に無断で使用、開示、頒布ま たは展示等を行うと、著作権・肖像権等の侵害となる場合があります。 なお、実演や興行、展示物などの中には、監視などの目的であっても、 撮影を制限している場合がありますのでご注意ください。また、著作権 の対象となっている映像やファイルの伝送は、著作権法で許容された 範囲内での使用に限られます。

#### ■用途の制限について

- ・ 本製品は、日本国内での使用を目的として設計されています。海外で は使用しないでください。
- ・ 本製品は、一般家庭等での使用を目的として設計されています。特に 本製品を生命、財産等に著しく影響を及ぼすおそれのある、高信頼性 を必要とする用途に使用することは絶対におやめください。このような 用途に使用された場合に生じた損害に対し、当社は一切の責任を負い ません。
	- ※ 高信頼性を必要とする用途:化学プラント、医療機器等の制御、そ の他重要な監視用涂等

#### ■商標および登録商標について

・ 本書に記載の会社名・製品名・ロゴ・ソフトウェア名は、各会社の商 標または登録商標です。

#### ■スマートフォンからのアクセス

- ・ スマートフォン等の他機器から本機にアクセスして本機の機能を使用す る場合(以下、本機能という)、アクセスに用いられる通信事業者のサー ビスまたは他機器の機能が理由で、本機能が利用でききなくなる場合 があったとしても、当社は一切の責任を負うものではありません。また、 当社が必要と判断する場合、あらかじめお客様に通知することなく、本 機能の全部または一部の内容を変更、またはその提供を中止できるも のとします。
- ※ 本書の内容につきましては万全を期しておりますが、お気づきの点が ありましたら、<ユニデン>お客様センターへお申しつけください。

## **ご使用前の準備**

**本製品の特長**

#### **●ワイヤレスで簡単設置**

 カメラと液晶モニター間はワイヤレスのため、電源があればど こにでもすぐに設置が可能。

#### **● スマートフォンから映像確認**

 簡単な登録のみで、外出先のスマートフォンから無料アプリで カメラ映像の確認ができます。

#### **● 専用アプリケーション (無料)**

 U Guard™ アプリケーションは、スマートフォンへ無料でダウン ロードできます。(iPhone, Android™ 対応)

#### ● 赤外線ナイトビジョン機能搭載

赤外線によるナイトビジョン (暗視モード) を搭載(最大 15m)。 暗闇の屋外・屋内もしっかり見えます。

### **●センサーライトを搭載**

 動体検知機能に連動して点灯させることができるほか、タイ マー点灯、手動点灯、また照度設定も行えます。

#### **◦ 付属の microSD カードへの簡易録画機能搭載**

 スケジュール・手動・動体検知録画に対応。最大 4 台のカメ ラで同時録画が可能(最大フル HD1080P 録画)。

### ● その他の特長

- ▶デジタル伝送によるノイズの少ないクリアな映像
- ▶ 最大 4 台までのカメラが登録可能
	- 登録(増設)可能カメラ

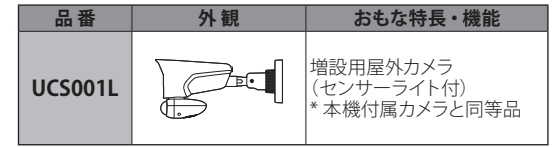

#### ▶ 液晶干ニター

- タッチスクリーンでの画面操作が可能
- ■AC 電源、内蔵バッテリーの2 雷源方式
- ▶ カメラは IP66 相当の防水性能で、屋外 (軒下)設置も可能
- ▶カメラ・液晶モニターはそれぞれマイク・スピーカーを 搭載
	- ■トランシーバー機能(カメラ1台 ↔ 液晶モニター間で の簡易通話)
	- ■音声モニタリング(液晶モニターに1画面表示の場合)

#### ▶動体検知機能、アラート(警報)機能を搭載

- 動体検知アラート (動体を検知した際、モニター側にアラート音でお知ら せ、カメラ側はフラッシュ点滅・音声アラートでの警 報発報が可能)
- VMD:映像動体検知エリアマスク \* (動体を検知させたくない映像領域を指定し、除外する 機能)
	- \* エリアマスクは映像動体検知に対してのみ有効となる機能です。 PIR(人感センサー)には反映されません。

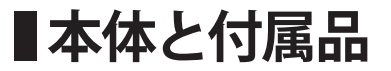

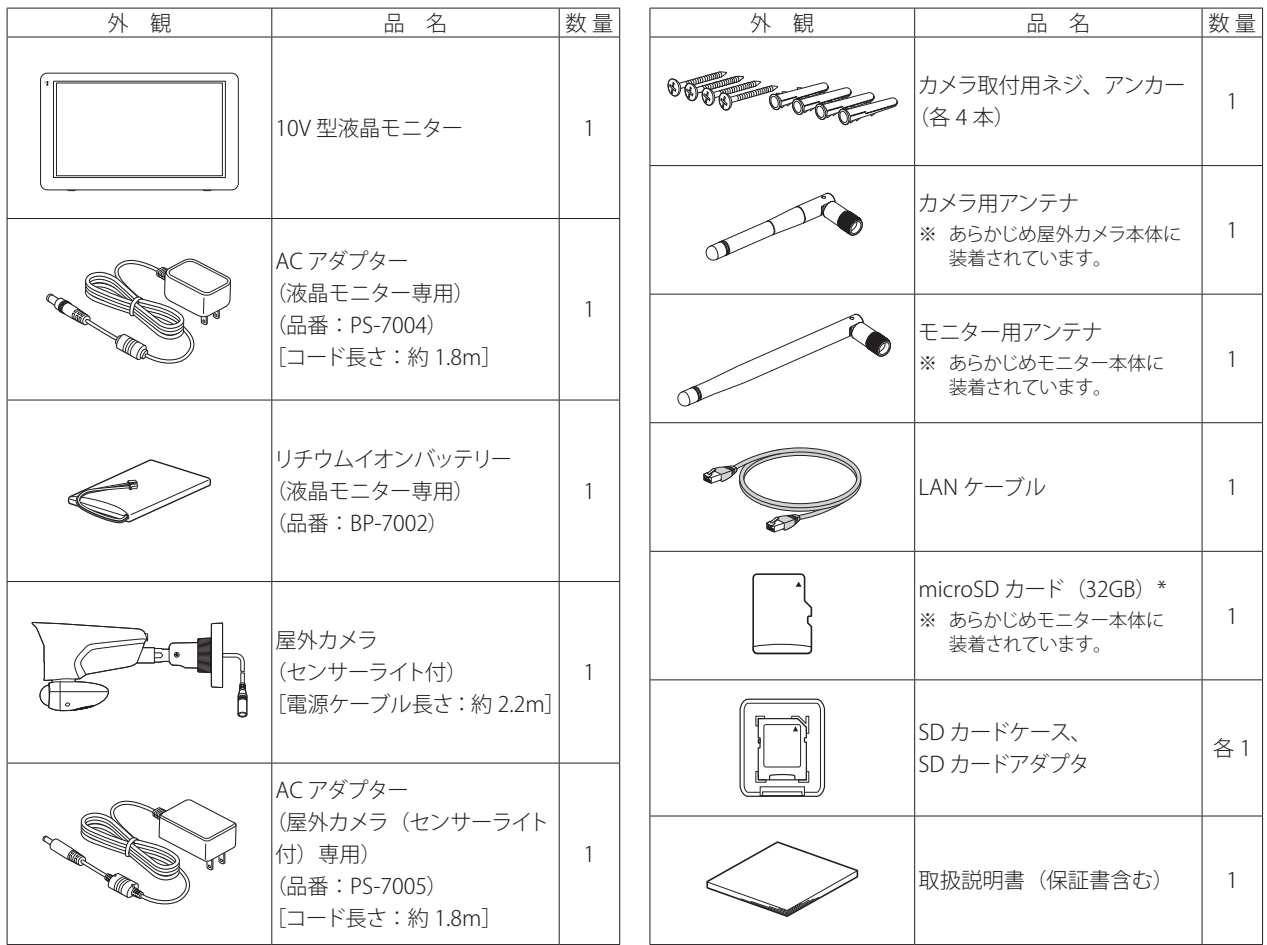

\* 生産時期により、付属する microSD カードの記憶容量が変更になることがあります。

※ [65](#page-55-0) ページが保証書となっています。保証書にはお買い上げ日をご記入のうえ、大切に保管してください。 ※ この取扱説明書のイラスト・画面などは説明のため、実際のものとは異なる場合があります。

## ■各部のなまえ (液晶モニター)

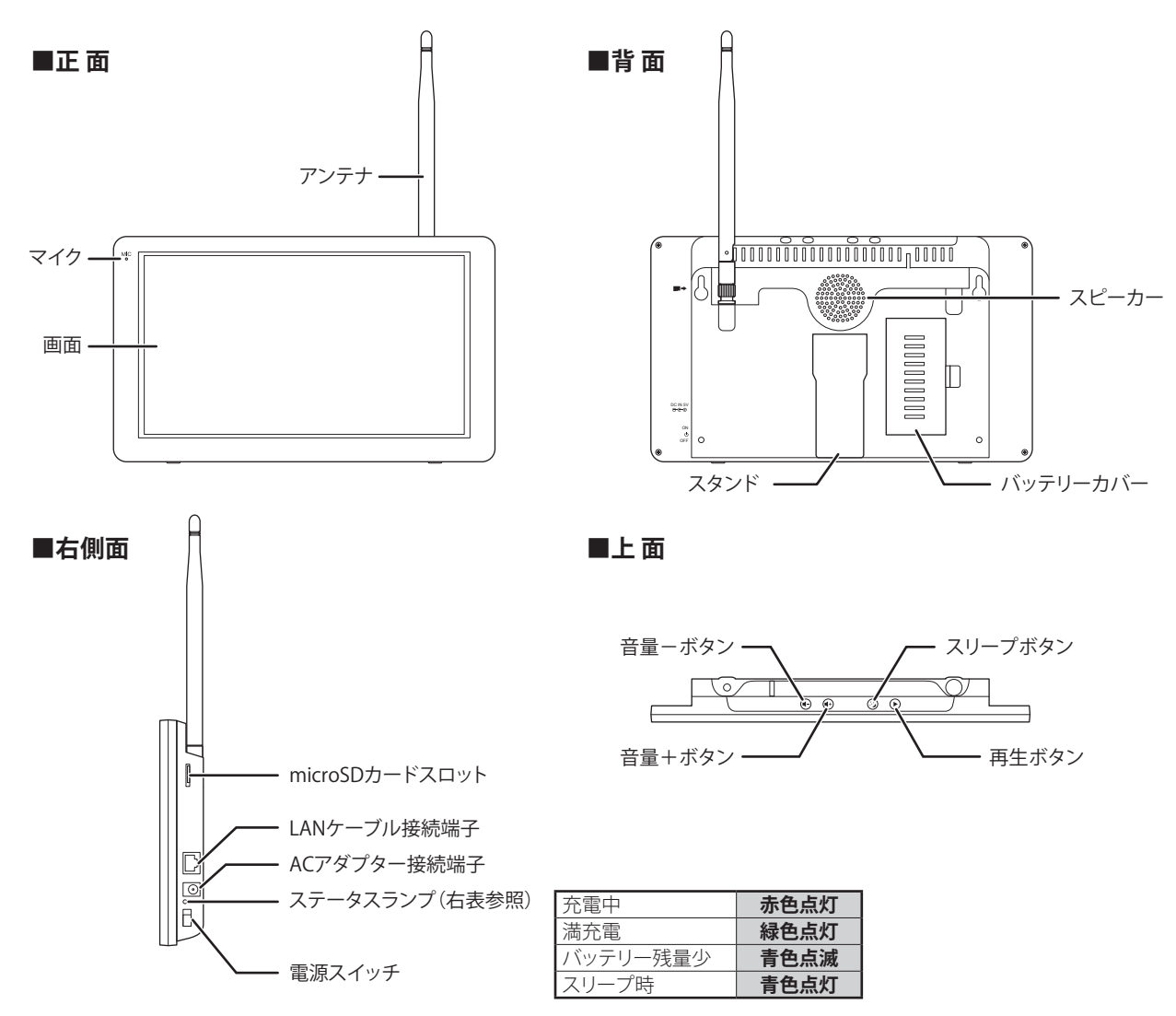

## ■各部のなまえ(カメラ)

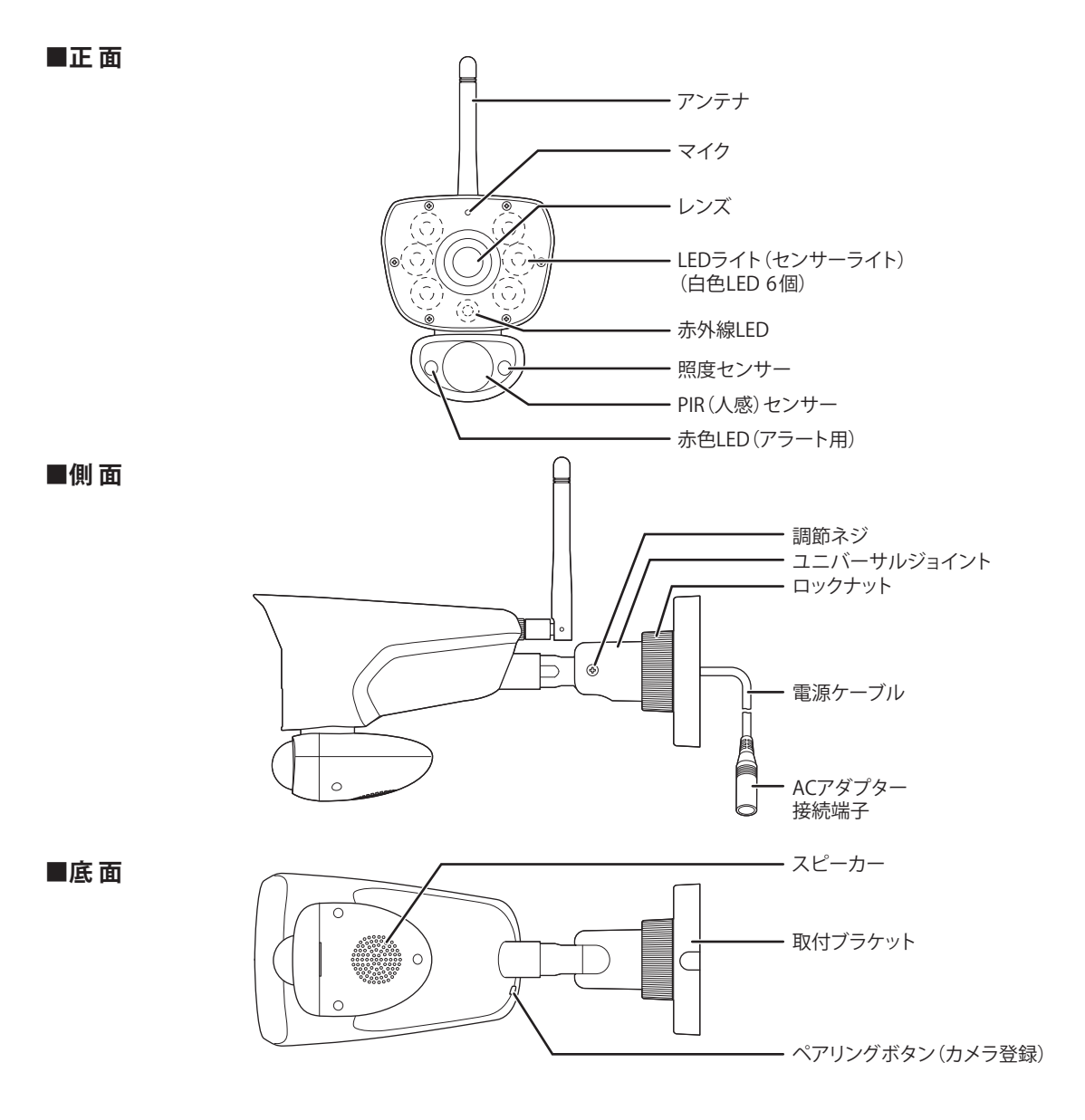

## **設置をする前に(必ず事前にご確認ください)**

本機を設置する前に、必ず映像・音声および電波の受信確認を行ってください。

接続のしかたについては各ページをご覧ください。

**1** カメラおよび液晶モニターの電源を接続する

- ・カメラアンテナの取り付けを確認する(☞次ページ)
- ・カメラに電源を接続する(☞次ページ)
- ・液晶モニターにバッテリーパックを取り付ける(☞ [14](#page-55-0) ページ)
- ・液晶モニターに電源を接続する(☞ [15](#page-55-0) ページ)

#### ご参考

● 映像が映らないときは、カメラの登録 (ペアリング) を行っ てください(☞ [31](#page-55-0) ページ)。

## **2** 映像が映ることを確認する

液晶モニターの電源を入れ、カメラの映像が受信できること を確認します。

※カメラの映像を切り替えるには(☞[22](#page-55-0) ページ)。

**3** カメラおよび液晶モニターを、それぞれ設置する予定 の場所に移動させ、映像が映ることを再度確認する

カメラ、液晶モニターのアンテナ方向を調整するなどして、 電波が良好に受信できる場所かどうかを確認してください。

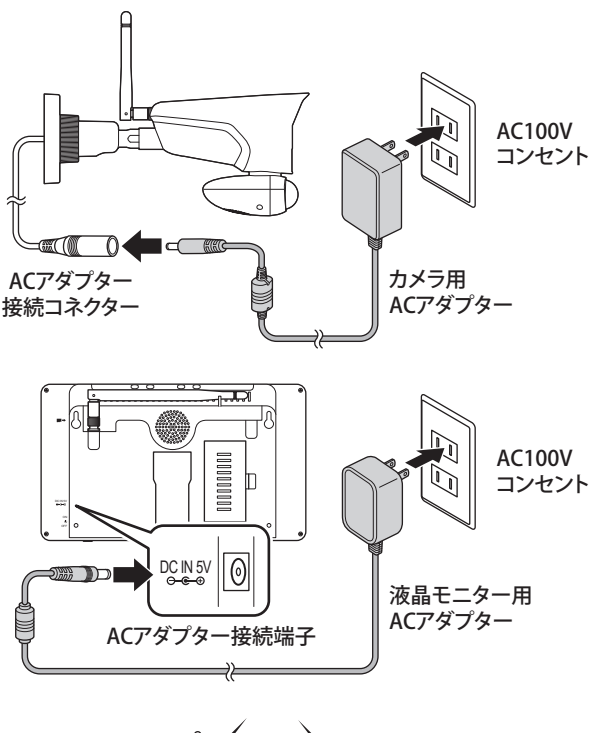

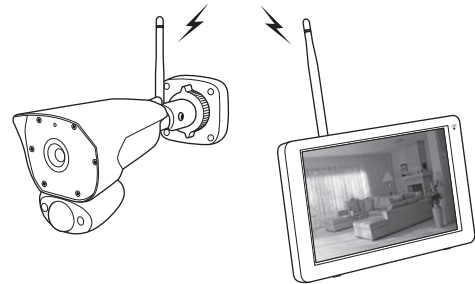

## **カメラを準備する**

## **1** アンテナの取り付けを確認する

アンテナはあらかじめカメラに取り付けられています。

アンテナはネジ式となっています。ゆるんでいる場合はアンテナ 根元の溝部分を持って時計回りに回してください。

アンテナを締め付ける際は、ペンチやプライヤーなどの工具を使 用しないでください。

## **2** カメラ用 AC アダプターを取り付ける

付属のカメラ用 AC アダプターのミニプラグ側をカメラ背面の AC アダプター接続コネクターに接続します。コンセントプラ グ側は家庭用コンセントに接続します。

カメラには電源スイッチ、通電ランプ等はありません。電源を接 続すると電源オンの状態となります。

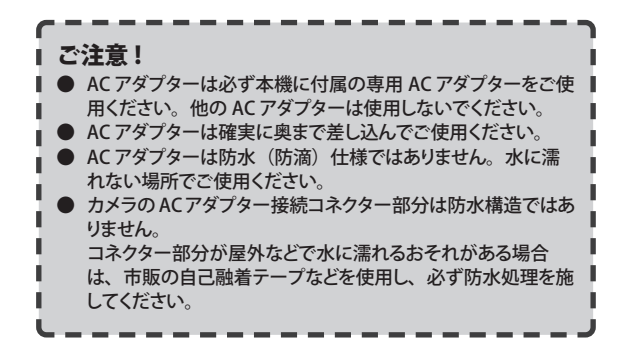

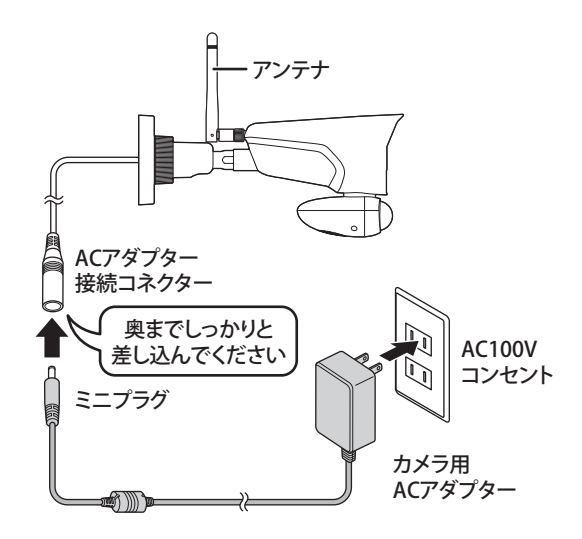

## **液晶モニターを準備する**

液晶モニターは AC コンセント・内蔵リチウムイオンバッテリーの 2 電源方式です。用途や設置場所に合わせてお使い分けいただけます。 内蔵バッテリーで初めてお使いになる際は、必ず AC アダプターを接続し、十分に充電してください。

## **バッテリーパックを取り付ける**

### **1** バッテリーカバーを開ける

液晶モニター背面のバッテリーカバーをはずします。

## **2** バッテリーパックを取り付ける

バッテリーパックを右図の向きで挿入し、コネクタ部分を液 晶モニターのバッテリー接続端子にしっかり奥まで挿入しま す。

| ご注意! ■ バッテリーパックおよびコネクタは、挿入方向を間違えないよ うご注意ください。

### **3** バッテリーカバーを元通りに取り付ける

バッテリーパックの配線を挟み込まないよう注意しながら バッテリーカバーを取り付けます。

#### **microSD カードスロットに microSD カードを挿入する**

※ 工場出荷時、本機にはあらかじめ microSD カード1枚が装着 されています。

microSD カードを挿入しておくと、映像を録画することができます (☞ [26](#page-55-0) ページ)。また、本機ファームウェアをアップデートする 際(☞ [43](#page-55-0) ページ)も microSD カードを使用して行います。 挿入する際は、microSD カードの向きに注意してカチッと音がす るまで差し込んでください。

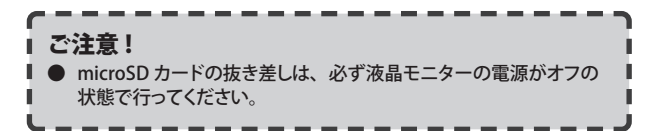

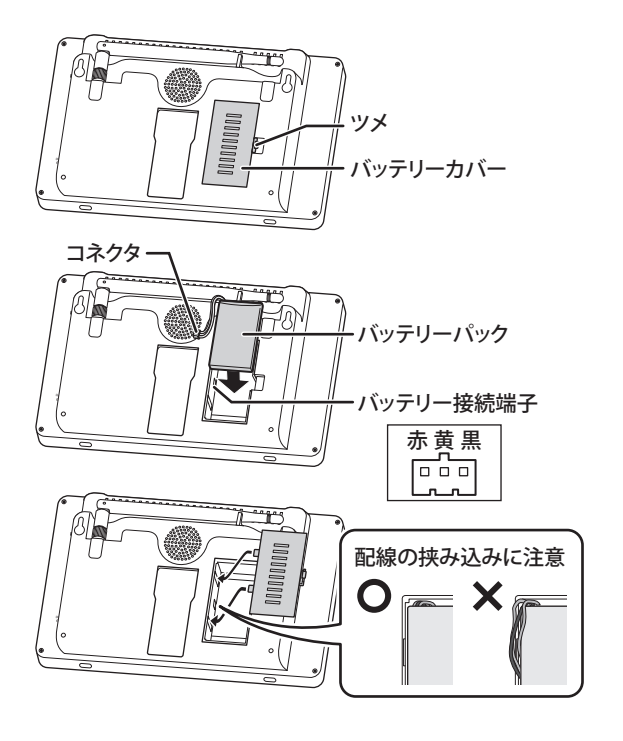

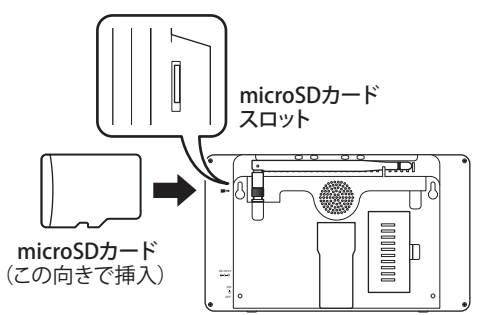

## **■液晶モニターを準備する(っっき)**

#### **電源をオンにし、カメラの映像が映ることを確認する**

#### **1** 液晶モニター用 AC アダプターを取り付ける

付属の AC アダプターのミニプラグ側を液晶モニター背面の AC アダプター接続端子に接続します。コンセントプラグ側は 家庭用コンセントに接続します。

※接続すると、モニター本体右側面のステータスランプが状 態に応じて点灯/消灯します。

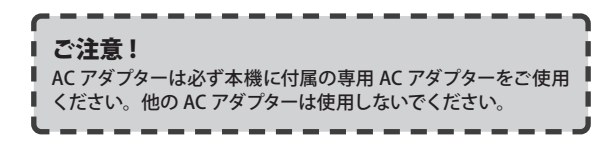

## **2** 電源をオンにする

本体右側面の電源(() スイッチをオンにするとステータス ランプが青色点灯になり、起動中画面が表示されます。 カメラとの通信ができていれば、画面には接続カメラの映像 が映し出されます。

#### **液晶モニターの電源を切るときは…**

電源((り) スイッチをオフにする 画面表示が消えたことを確認してください。

### **3** アンテナを起こし、液晶モニターを設置する

設置する場所の状況に応じて、アンテナを起こし、電波が良 好に受信できる場所に設置してください。 設置の際は背面のスタンドを起こし、画面が見やすい角度と なるようスタンドで調整してください。

- アンテナはネジ式となっています。ゆるんでいる場合はアンテナ 根元の溝部分を持って時計回りに回してください。
- アンテナを締め付ける際は、ペンチやプライヤーなどの工具を使 用しないでください。

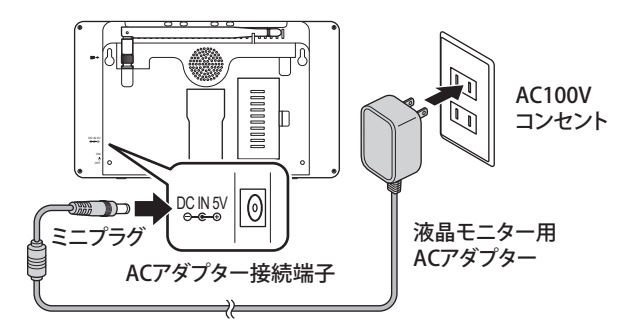

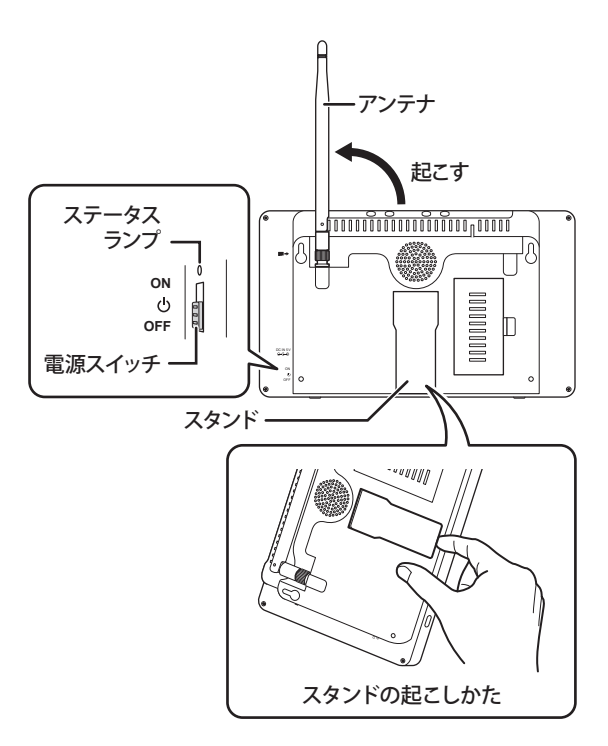

## **カメラを設置する**

## カメラを設置する前に、あらかじめ映像・音声および電波の受信確認を行ってください (☞ [12](#page-55-0) ページ)。

## **設置場所にカメラを取り付ける**

カメラを設置場所に固定する前に、仮設置の状態でもう一度映像および電波の受信確認を行うことをおすすめします。 またその際、カメラの取付方向や撮影範囲も併せて確認してください。

- 設置場所が本製品を取り付けるのに十分な強度のあることを確認してください。
- センサーライトに関する注意点もご参照ください (☞ [6](#page-55-0) ページ)。

#### **1** カメラを設置する場所を決める

取り付ける場所が決まったら、取付穴(4ヶ所)の位置をペ ン等でマーキングしておきます。

●電源ケーブルを設置面に通す場合は、あらかじめ設置場 所にφ15mm 程度の穴を開け、電源ケーブルを通してくだ さい。

### **2** 取付ネジ4本で取付ブラケット部を固定する

付属のカメラ取付用ネジ4本で取付ブラケット部を設置面に しっかりと固定します。

- ●コンクリート面に設置する場合は、あらかじめ設置場所に φ 5.5 ~ 6.0mm 程度の穴を開け、付属のアンカーを打ち 込んでから、カメラ取付用ネジで固定してください。
- ●カメラ取付用ネジを締める際は、電動工具は使用しないで ください。また、ブラケット部が破損しないように注意し て締め付けてください。

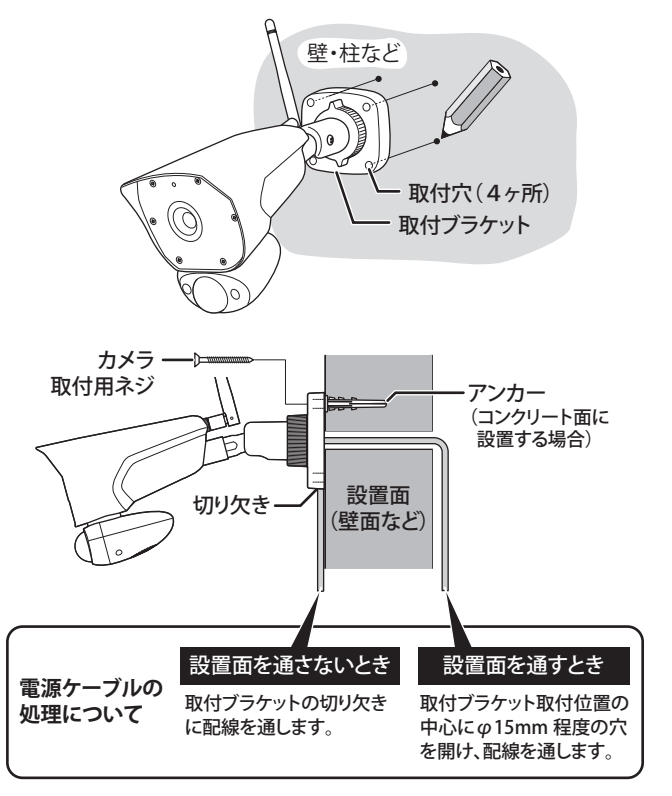

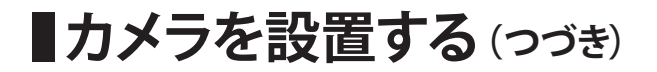

## **3** AC アダプターを接続し、液晶モニターで映像を確認し ながら、カメラの角度・方向を調整する

取付ブラケット部の調整ネジ、ロックナットを少しゆるめ、カ メラ本体およびユニバーサルジョイント部を動かしてカメラ の角度・方向を調整します。

●図のように取付ブラケットを壁面に対して垂直に取り付ける場合 は、雨水の浸入を防ぐため、切り欠きが下になるようにしてくだ さい。

調整が終わったら、各部をしっかりと締め付けます。

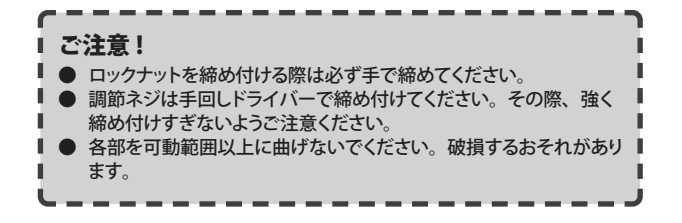

カメラの角度・方向を調整する

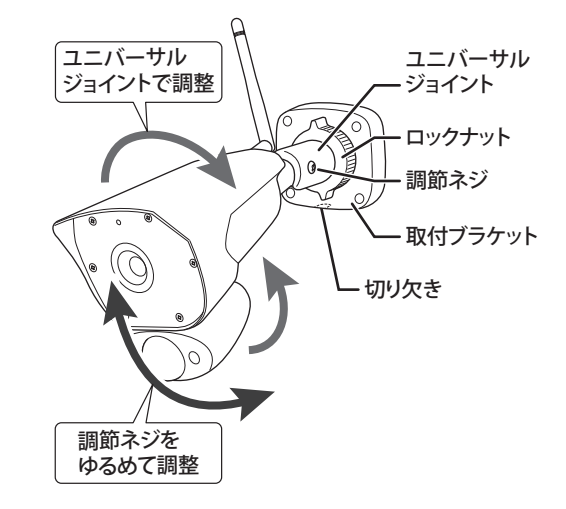

調整のしかた

- ① 調整ネジ、ロックナットを適宜ゆるめます。
- ② カメラのおおよその角度・方向が決まったら、ロックナットを仮締め します。
- ③ カメラが最適な角度・方向となるよう調整し、調節ネジ、ロックナット を本締めします。

## **基本的な使いかた**

**■表示画面について** 

液晶モニターはタッチパネル式となっています。操作はモニター 画面に直接触れて(タップして)行います。

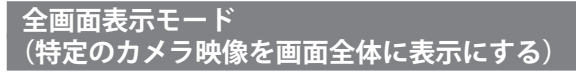

初めて液晶モニターの電源をオンにしたときは、カメラからの電 波が受信できると、以下のような画面が表示されます。この画面 表示を「全画面表示モード」と呼びます。

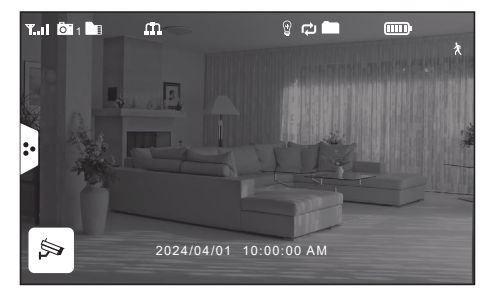

- ※ 全画面表示モード中は、カメラからの音声もモニタリングされ ます。音量の調整は液晶モニター上面の音量+/-ボタンで 行います。
- ※ 画面に表示される各種アイコンやボタンについて詳しくは「表 示アイコン・ボタンについて」(☞次ページ)をご覧ください。

#### **分割表示モードについて**

増設用カメラ(別売)を登録すると、本機はカメラを最大4台ま で増設できます。カメラを 2 台以上登録し、カメラの On/Off 設定 (☞ [32](#page-55-0) ページ)で 2 台以上が「On」のときに表示される画面 を「分割表示モード」と呼びます。

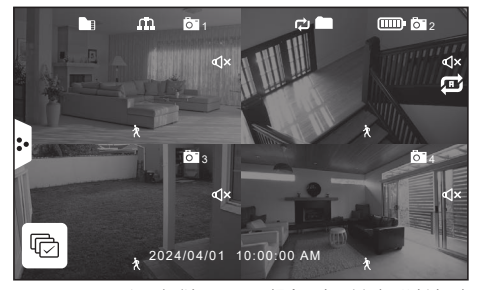

※カメラを4台登録している場合の表示例(4分割表示)

- ノ 増設用カメラ(別売) をご使用の場合、カメラを2台登録している場 合は 2 分割表示、3 台以上登録している場合は4分割表示となります。
- ※ 画面に表示される各種アイコンやボタンについて詳しくは「表 示アイコン・ボタンについて」(☞次ページ)をご覧ください。
- ※ 一定間隔でカメラ映像を自動的に切り替えて表示することもで きます。詳しくは「カメラモードを切り替える」(☞ [22](#page-55-0) ページ) をご覧ください。

#### **■表示モードを切り替える**

(分割表示モード画面で) 全画面表示したいいずれかの画面を押す 選択したカメラの映像に切り替わります。 もう一度押すと、分割表示モードに戻ります。

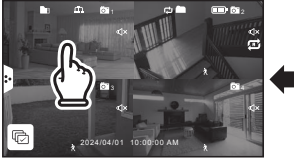

全画面表示したい画面を押す **分割表示モード 全画面表示モード**

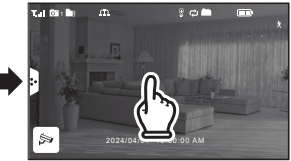

映像が全画面表示されます (音声もモニタリングされます)

## **表示画面について(つづき)**

## **表示アイコン・ボタンについて**

全画面表示モード・分割表示モードの各モード中に表示されるアイコンやボタンには、それぞれ以下のものがあります。

#### **■全画面表示モード ■分割表示モード**

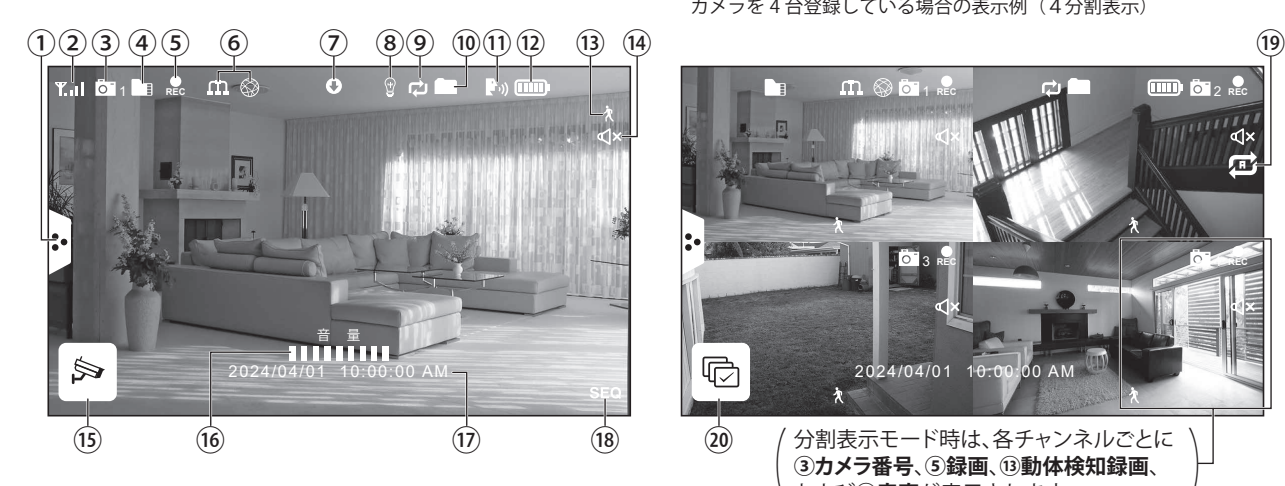

#### **① メニュータブ**

この部分に触れるたび、「ポップアップメニュー」(☞ [21](#page-55-0) ペー ジ)が表示/非表示されます。

#### **② 受信強度**

カメラからの受信電波強度を表します。

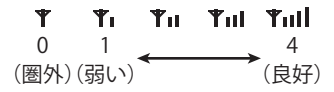

#### **③ カメラ番号(1/2/3/4)**

カメラのチャンネル番号を表します。

- **④ microSD カード容量/録画一覧**
	- microSD カードが挿入されているときに表示されます。 ※ SD カードの空き容量が少ないときは、赤色で表示されま す。
- **⑤ 録画中**

録画中に赤色点滅で表示されます。

カメラを4台登録している場合の表示例 (4分割表示)

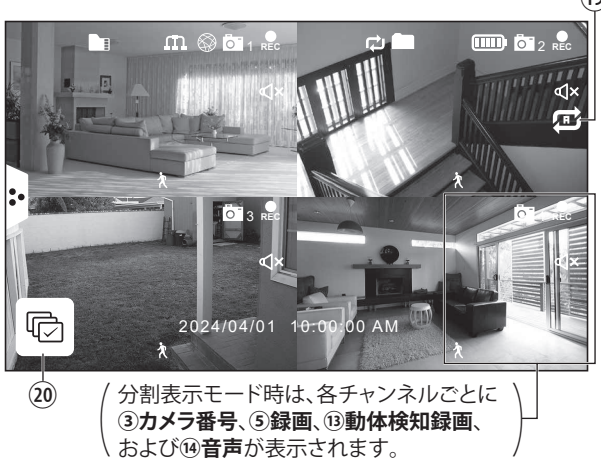

**⑥ ネットワークステータス**

ネットワーク接続状態を表します。

- $\boldsymbol{\Pi}$  (緑色) インターネット接続中
- (赤色) インターネット未接続
- (黄色) アクセス中
	- 6⊗ (白色) インターネット接続中 (スマートフォンアプリ使用中)
- **⑦ ファームウェア通知**

新しいファームウェア (☞ [43](#page-55-0) ページ) がある場合に表示さ れます(ネットワーク接続時のみ)。

- **⑧ LED ライト(全画面表示モード時のみ)** カメラの LED ライトの状態 (点灯・消灯) を表示します (☞ [24](#page-55-0) ページ)。
	- ◎ 消灯
	- 点灯(手動による点灯)
	- 点灯(動体検知による点灯)

## **表示画面について(つづき)**

#### **⑨ microSD カード書き込みステータス**

microSD カードが上書き可の設定になっている場合(☞ [37](#page-55-0) ページ)に表示されます。

**⑩ 新規録画データあり**

新しい録画ファイルがあるときに緑色で表示されます。

**⑪ マイク(全画面表示モード時のみ)**

PTT ボタンを押している間、モニターのマイクからカメラに送 話できます (☞ [25](#page-55-0) ページ)。 ※ PTT ボタンを押している間、表示されます。

**⑫ モニターバッテリー容量**

モニターの内蔵バッテリー残量が 6 段階で表示されます。

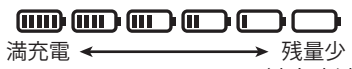

(赤色点滅)

- ※ 充電中は【チ】が点灯表示します。
- ※ AC 給電による動作時は、上図の「満充電」時の点灯表示 となります。
- **⑬ 動体検知録画**

動体検知録画モードの設定オン(☞ [38](#page-55-0) ページ)時に赤色で 表示されます。

**⑭ 音声モニタリング**

カメラからの音声モニタリング状態を表示します。

(緑色)音声モニタリング・オン

(赤色)音声モニタリング・オフ

**⑮ カメラ手動切替ボタン**

(カメラを2台以上お使いの場合で、全画面表示モード時のみ) 表示するカメラを手動で切り替えます(☞ [23](#page-55-0) ページ)。

**⑯ 音量表示**

液晶モニターの音量+/-ボタンを押したときに、現在の音 量が表示されます。

**⑰ 日付・時刻**

現在の日付・時刻が表示されます。

**⑱ 自動切替モード表示**

(カメラを2台以上お使いの場合で、全画面表示モード時のみ) 自動切替モード中に表示されます(☞ [22](#page-55-0) ページ)。

#### **⑲ 音声モニタリング自動切替**

(カメラを2台以上お使いの場合で、分割表示モード時のみ) カメラを約 10 秒おきに自動で切り替えて、カメラからの音声 モニタリングを行います。

- (緑色)音声モニタリング自動切替・オン
- (赤色)音声モニタリング自動切替・オフ

#### **⑳ 自動切替モードボタン**

(カメラを2台以上お使いの場合で、分割表示モード時のみ) カメラを約 8 秒おきに自動で切り替えて、全画面表示します (☞ [22](#page-55-0) ページ)。

### **スクリーンセーバーについて(スリープボタン)**

液晶モニターの電源がオンのとき、本体上部の 3 (スリープ) ボタンを押すと、画面に「スクリーンセーバーモードに入ります」 とメッセージが表示されたあと、液晶モニターの画面が消えます。

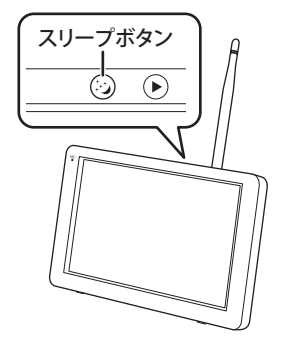

スクリーンセーバーモードから復帰するには、画面をタップする、 または液晶モニターのいずれかのボタンを押してください。

- ※ 動体検知設定が「オン」のとき、動体を検知すると自動的に 復帰し、動体検知したカメラの映像を表示します。
- ※ スクリーンセーバーモード中は、液晶モニター本体側面のス テータスランプが青色点灯します。
- ※ ポップアップメニューやメニュー画面の表示中は、スクリーン セーバーモードに切り替わりません。

## **表示画面について(つづき)**

### **ポップアップメニューを表示する**

#### 画面左横のメニュータブを押す

押すたびに、画面下部にポップアップメニューが表示/非表示されます。 ※全画面表示モード・分割表示モードで選択できるメニュー数が異なります。

#### **全画面表示モード時 分割表示モード時**

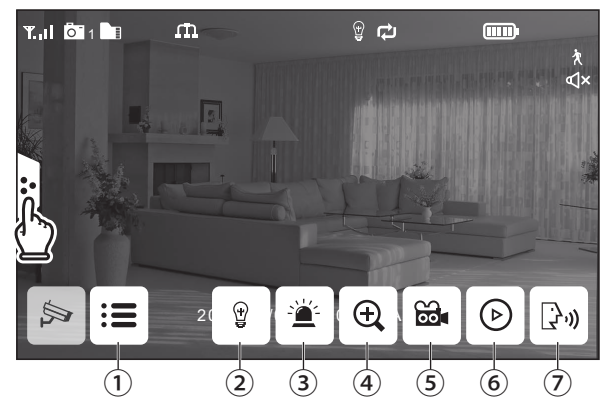

- **① メインメニュー** 
	- メインメニュー (☞ [30](#page-55-0) ページ) を表示します。
	- ※ メインメニュー各項目の詳細については「各種設定」の章 (☞ [30](#page-55-0) ~ [50](#page-55-0) ページ)をご覧ください。
- **② LED ライト**

カメラの白色 LED ライトを手動で点灯・消灯します。

#### **③ アラート(サイレン音)**

表示中のカメラのアラート(サイレン音)を、手動で発報・ 停止します。

**④ ズーム**

ズーム画面を表示します(☞ [23](#page-55-0) ページ)。

**⑤ 録画**

#### **● 全画面表示モード時**

押すと表示中のカメラの映像を手動で録画します (☞ [27](#page-55-0) ページ)。

#### **● 分割表示モード時**

押すとすべてのカメラの映像を手動で録画します (☞ [28](#page-55-0) ページ)。

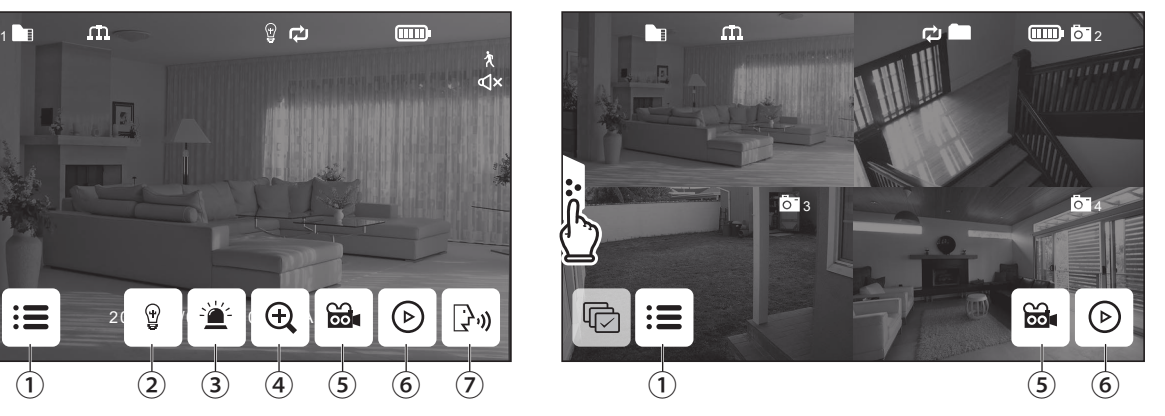

**⑥ 録画ファイルリスト表示**

録画ファイルリスト画面を表示します (☞ [28](#page-55-0) ページ)。

**⑦ PTT ボタン**

ボタンを押している間、モニターのマイクから表示中のカメラ に送話できます(☞ [25](#page-55-0) ページ)。

#### ご参考

● ポップアップメニューやメニュー画面の表示中に、何も操作しな い状態が約 15 秒間続くと、自動的に元の画面に戻ります。

## **カメラモードを切り替える**

表示画面を各カメラの映像に自動、または手動で切り替えること ご参考<br>ができます。 **こ** 

● 表示中は画面をズーム表示することもできます (☞次ページ)。

## **カメラ映像を自動で切り替える(自動切替モード)**

自動切替モードに設定すると、画面が各カメラの映像および音声に自動で切り替わります。

#### (分割表示モード画面で)

画面左下の「 (自動切替モードボタン)」を押す

白動切替モードになります。画面右下に SEQ が表示されます。 表示画面が自動で各チャンネルの映像・音声に順次切り替わりま す。

※ 画面は約8秒間隔で切り替わります。

- ※ 表示中に画面のいずれかの部分(メニュータブ、カメラ手動切 替ボタン以外)を押すと、分割表示モードに戻ります。
- ※ 表示中に <> (カメラ手動切替)を押した場合は、次のカメラチャ ンネル画面に切り替わり、自動切替モードが終了します。

分割表示モード 1 2 分割表示モード画面で を押す 3 42024/04/01 10:00:00 AM 白動切替モード ※カメラ4台を登録している場合の表示例 - カメラ 1 *カメラ 2*<br>800 - Paris De Talorin, Angeles 2001 - 800 - 800 - 800 - 800 - 800 - 800 - 800 - 800 - 800 - 800 - 800 - 800 - 800 - 800 - 800 - 800 - 800 - 800 - 800 - 800 - 800 - 800 - 800 - 800 - 800 - 800 - 800 - 800 n<br>1940 - Andrea Andrew  $800$  $\overline{a}$ **SEQ**  $20.0000000$ 2024/04/01 10:00:00 AM **カメラ 4 カメラ 3**  $200$  $\mathbf{L}(\mathbf{B}, \mathbf{h})$   $\mathbf{A}$ 1. 1. Co . De  $300$ 2024/04/01 10:00:00 AM  $\approx$ 2024/04/01 10:00:00 AM 自動切替モードを終了するとき 画面をタップする → 分割表示モードに戻ります。 画面右下の S を押す ➡ 次のチャンネルの全画面表示に 切り替わります。

**カメラモードを 切り替える(つづき)**

## **カメラ映像を手動で切り替える**

(全画面表示モード画面で) 画面右下の「 (カメラ手動切替ボタン)」を押す

押すたびに現在選択しているカメラの映像および音声に切り替わ ります。

表示させたいカメラが表示されるまで繰り返し押します。

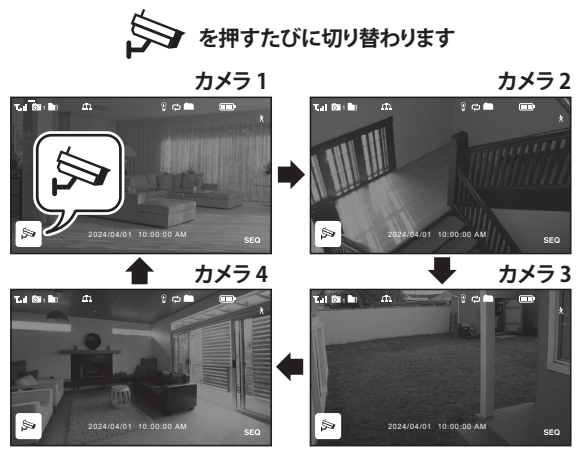

※ カメラ4台を登録している場合の表示例

※ 表示中に画面のいずれかの部分(メニュータブ、カメラ手動 切替ボタン以外)を押すと、分割表示モードに戻ります。

## **ズーム表示する**

全画面表示モードで表示中は、表示している映像をズーム(拡大) 表示できます。

### **ズーム表示にする**

(全画面表示モード画面で) 画面左横の「メニュータブ」を押し、 ⊕ (ズーム)を押 して、拡大したい部分を押す 選んだエリアがズーム表示されます。

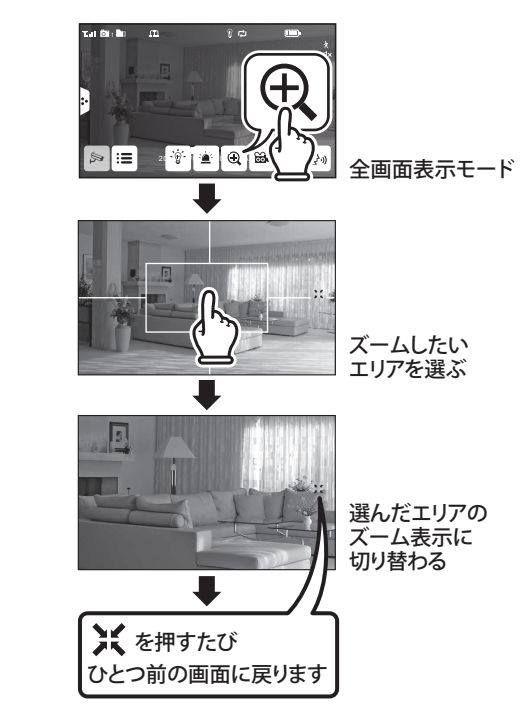

※分割表示モード中はズーム表示できません。

#### ■元の画面に戻るには

ズーム表示中に画面右の「※」を押すと、ひとつ前の画面に戻 ります。もう一度押すと、元の画面に戻ります。

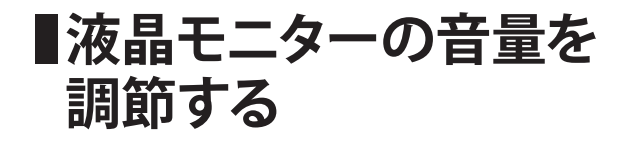

本機はカメラに内蔵されている音声マイクで、カメラ設置場所周 辺の音声をモニタリングすることができます。 音声モニタリング時の液晶モニターの音量は調節できます。

#### 音量+/-ボタンを押す

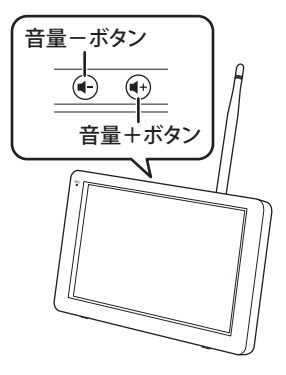

画面に現在の音量が表示されます。

音量は0(消音)~9(最大)に調節できます。

※ 0 (消音) にした場合、画面右上に消音( $\zeta$ x) アイコンが 表示されます。

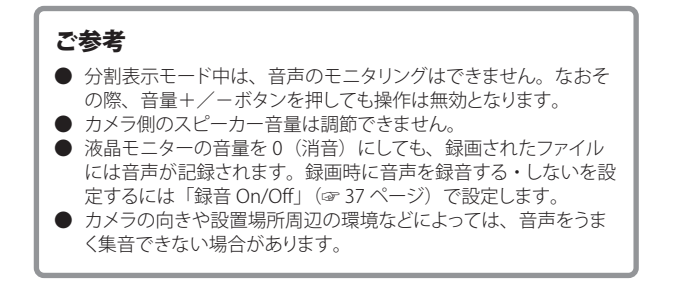

## **カメラの白色 LED ライト を手動で点灯・消灯する**

カメラに搭載された白色 LED ライトの点灯・消灯を液晶モニター 側で操作することができます。

※ 白色 LED ライトは、動体検知と連動して点灯させるセンサー ライトとして使用することもできます (「アラート設定」(☞  $(47 \wedge^{\circ} - 7)$  $(47 \wedge^{\circ} - 7)$  $(47 \wedge^{\circ} - 7)$ ).

また、タイマーで決まった日時に点灯・消灯させることもでき ます(「照明設定」(☞ [50](#page-55-0) ページ))。

#### (全画面表示モード画面で)

画面左横の「メニュータブ」を押し、 <sup>· of</sup> (LED ライト) を 押す

押すたびに点灯・消灯が切り替わり、画面上部にアイコンが表示 されます。

- 2 …消灯
- ・ …点灯
- ※ 手動で操作をしたあとにセンサーが感知、もしくはタイマー機 能が作動した場合は、その動作が優先されます(☞ [50](#page-55-0) ペー ジ)。

#### ご参考

**● 分割表示モード時は LED ライトの操作はできません。** 

**カメラのアラート音を 鳴らす**

カメラに搭載されたスピーカーからアラート音(警報)を鳴らす ことができます。

※ アラート音の種類は1種類のみ(サイレン音)です。

#### (全画面表示モード画面で)

画面左横の「メニュータブ」を押し、 道 (アラート)を押 す

押し続けている間、カメラのスピーカーからアラート音が鳴動し ます。

#### ご参考

- 全画面表示モード時のみお使いいただけます。
- カメラ側のスピーカー音量は調節できません。
- 同時に複数のカメラからアラート音をだすことはできません。

**■簡易トランシーバー機能 を使う**

カメラと液晶モニターにはそれぞれマイクとスピーカーが搭載さ れています。

液晶モニターの PTT ボタンを押し続けている間は、液晶モニター からカメラに送話することができます。

#### (全画面表示モード画面で)

画面左横の「メニュータブ」を押し、 (PTT)を押し続 けながら送話する

押し続けている間、液晶モニターのマイクからカメラのスピーカー へ送話できます。

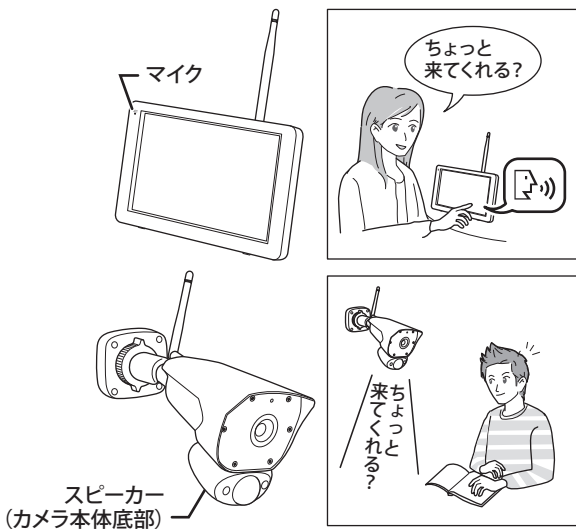

※ 液晶モニター側で PTT ボタンを押し続けている間は、カメラ 側の音声は聞こえません。

PTT ボタンを離すと、カメラ側の音声が聞こえる状態に戻ります。

#### ご参考

- 全画面表示モード時のみお使いいただけます。
- カメラ側のスピーカー音量は調節できません。
- 無線通信のため、音声に多少遅延が生じます。

## **映像を録画する**

映像を録画する際は、あらかじめ microSD カードを挿入しておく必要があります (☞ [14](#page-55-0) ページ)。

- microSD カードが挿入されていないと、録画操作を受け付けません。
- 録画を行う前に「時刻設定」で日時 (☞ [39](#page-55-0) ページ) を正しく設定してください。

#### **microSD カードに関するご注意**

- **本機で初めて使用する microSD カードは、ご使用前に必ず本機メ ニューからフォーマットを行ってくだ さい(☞ [43](#page-55-0) ページ)。**
- **● 録画用の microSD カードは必ず本 機専用としてお使いください。他の 機器と兼用すると、データの破損な どのトラブルの原因となります。**
- 本機でお使いいただけるのは、最 大容量 256GB までの microSD カー ド、microSDHC カード、または microSDXC カードです。
- すべての microSD カードの動作を保証 するものではありません。
- 規格外の microSD カードや microSD カード以外のものを挿入しないでくだ さい。
- microSD カードの録画・再牛操作中は、 本機の電源を切ったり、カードを抜き 差ししたりしないでください。
- microSD カードの抜き差しは、必ず液 晶モニターの電源を「オフ」にしてか ら行なってください。
- microSD カードの上書きについて 「ファイル上書き」(☞ 34 ページ)設 定で microSD カードの上書きを行わな いよう設定している \* 場合、使用する microSD カードに録画に必要な空き容 量があることを確認してください。録画 中に空き容量がなくなると、録画が停 止してしまいます。事前に十分ご確認 ください。

microSD カードの容量がいっぱいにな ると、画面にアラートが表示されます。 この場合は録画ファイルを削除するか、 お使いのパソコンなどにデータを移動 させてください。なお、上書きを行う 設定の場合は、microSD カードの容量 が一杯になったとき、microSD カード 内に保存されている日時の古いデータ から順に消去されます。

- \* 注:工場出荷時設定は " 上書きする " 設定です。
- microSD カードの記録内容は、事故や 故障によって消失や変化してしまうこと があります。大切なデータは必ずバッ クアップをお取りください。なお、デー タが消失または変化した場合の損害に つきましては、当社では責任を負いか ねますのであらかじめご了承ください。
- microSD カードにも寿命があります。 長期間ご使用後にデータの書き込みや 読み出しができなくなった場合は寿命 と考えられますので、新しい microSD カードとお取り替えください。特に頻繁 に動体検知が作動する場合や、長時間 のスケジュール録画の設定では書き込 みデータ量が多くなりますので、一般 のデジタルカメラ等でのご使用に比べ て microSD カードの寿命が短くなりま す。
- microSDカードを定期的にフォーマット していただくことで microSD カードエ ラーの発生する可能性が低くなります。 **microSD カードのフォーマットは本機の メニューから行ってください(☞ [43](#page-55-0) ページ)**。

## **録画時間・録画容量について**

録画データを保存する際にご参考ください。

#### 録画可能時間目安

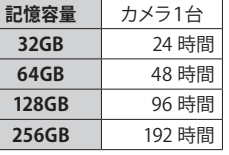

- ※ 上記は録画時間の目安です。撮影される映像 の内容や通信環境により録画時間は変動しま す(目安の半分から 3 分の 1 程度になること もあります)。
- ※ カメラ複数台で同時に録画する場合は、カメ ラの台数に応じて録画時間が減少します。
- ※ 解像度の設定は「解像度」(☞ [33](#page-55-0) ページ)で カメラチャンネルごとに設定することができます。
- ※ 録画中のカメラとモニターの通信が涂切れた 場合は、録画が中断されます。
- ※ 保存された録画ファイルの数が多くなると、読 み込みに時間がかかることがあります。

### **録画ファイルについて**

- 録画ファイルはファイルサイズが大きいため、 「動体検知録画」での録画をおすすめ致します。
- 本機で録画した映像は日付別に保存され、録 画日時と録画カメラ番号を表すファイル名で 管理されます。

A:午前/P:午後 | 時 分 秒 Lカメラ番号 **A 10 10 23 1**

● 録画ファイルは自動的に 5 分毎に区切られて 保存されます。5 分以上続けて録画する場合 は、複数のファイルに分けて保存されます。

**■映像を録画する(つづき)** 

#### **映像を自動で録画する(動体検知機能で録画する)**

本機は動体を検知すると自動的に映像を記録する、動体検知録 画機能があります。

● 工場出荷時設定では、すべてのカメラの動体検知機能録画が 「オン」になっています。

動体検知モードが「オン」のときは、 クアイコンが赤色表示さ れます。

- ※ 動体検知録画中は ... アイコンが赤色点滅します。
- ※ 録画された映像は「録画一覧」(☞次ページ)で確認できます。

※ 録画時間や動体検知録画のオン・オフなど、動体検知録画に 関する設定については「録画設定」(☞ [35](#page-55-0) ページ)、感度や 検知範囲など動体検知に関する設定については「動体検知設 定」(☞ [45](#page-55-0) ページ)をご覧ください。

#### ご参考

- 録画時間は 15 秒・30 秒・1 分のいずれかに設定できます (☞ [35](#page-55-0) ページ)。
- 録画時間は動体検知が続くたびに延長されます。最後に検知した ときから設定した録画時間 (15 秒・30 秒・1 分のいずれか)が 経過したときに、録画を終了します。
- **動体検知録画機能に連動して、カメラの赤色 LED を点滅させたり、** 音声によるアラート (警報) を行うことができます (☞ [49](#page-55-0) ページ)。

#### **映像を自動で録画する(予約録画機能で録画する)**

録画を行うカメラや録画を行う曜日、録画開始時間・終了時間を 指定して録画する、予約録画ができます。

※ 予約録画の設定方法については「予約録画」(☞ [36](#page-55-0) ページ) をご覧ください。

### **映像を手動で録画する**

録画を任意に開始・終了することができます。 録画表示モード時に押すとカメラを指定した録画、分割表示モー ド時に押すと、接続されている有効なカメラすべてを録画します。 ※ 録画された映像は「録画一覧」(☞ [28](#page-55-0) ページ)で確認でき ます。

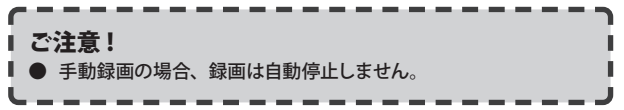

#### **■カメラを指定して録画する**

特定のカメラを指定して録画できます。

**1** 録画したいカメラチャンネルを全画面表示モードにす る

- **2** 画面左横のポップアップメニュータブを押す
	- ポップアップメニューが表示されます。

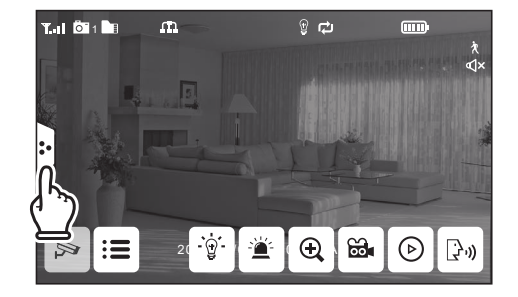

**3** (録画)を押す

選択したカメラ映像の録画が始まります。 録画中は アイコンが赤色点滅します。

**■映像を録画する(つづき)** 

#### 録画を終了するには

ポップアップメニュータブを押し、 88 アイコン (赤色) を押 します。

#### **■すべてのカメラを録画する**

接続されている有効なカメラすべてを録画します。

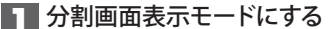

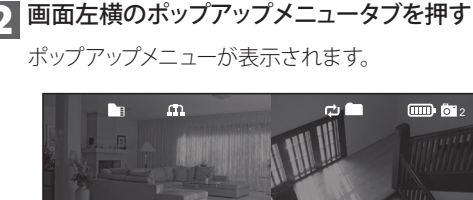

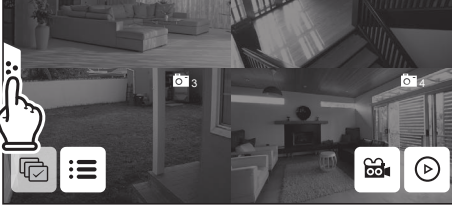

#### **3** (録画)を押す

すべてのカメラ映像の録画が始まります。 録画中は ■ アイコンが赤色点滅します。

#### 録画を終了するには

ポップアップメニュータブを押し、 88 アイコン (赤色) を押 します。

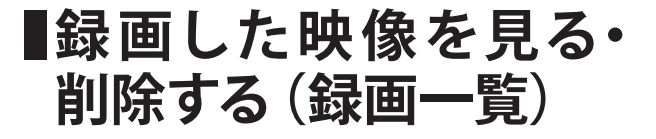

#### **録画ファイルを再生する**

**1** 画面左横のポップアップメニュータブを押す ポップアップメニューが表示されます。

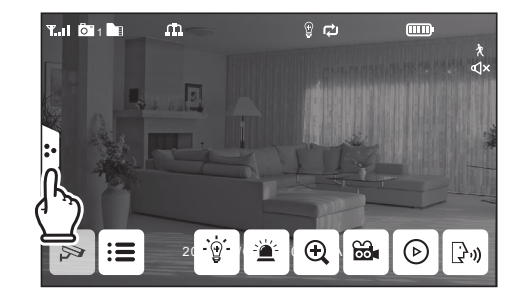

## **2** (2) (録画一覧) を押す

録画一覧画面が表示されます。

●液晶モニター本体上面の (▶) (録画一覧) ボタンを押して も同様に表示させることができます。

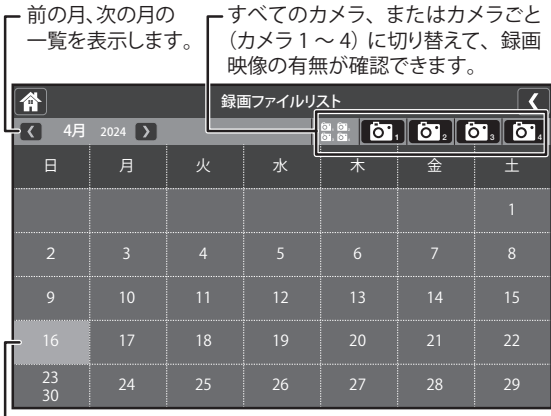

┗ 録画映像のある日にちはハイライト表示されます。

**録画した映像を見る・削除する(録画一覧)(つづき)**

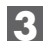

#### **3** 録画映像のあるいずれかの日にちを押す

選んだ日にちの録画ファイルがリスト表示されます。

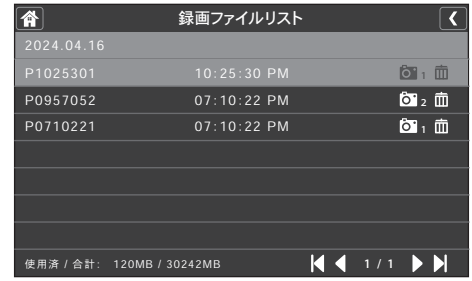

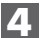

#### **4** 確認したい映像ファイル名を押す

再生が始まります。

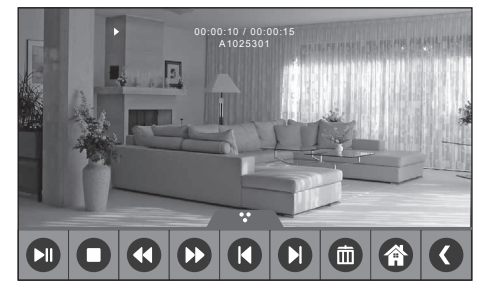

※再生中は画面下に表示される操作ボタンで、以下の操作 が行えます。

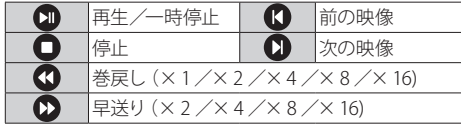

### **5** 録画一覧を終了するには、画面上部のいずれかのアイ コンを押す

…ひとつ前の画面に戻ります。 ■ 本 …通常表示画面に戻ります。

#### ご参考

- 録画済みの映像を同時に複数の端末で視聴することはできません。 (例:アプリを使用してスマートフォンで視聴しているときは、液 晶モニターでの視聴はできません。)
- 分割保存されたファイルを連続で再生することはできません。

#### **録画ファイルを削除する**

以下のいずれかの方法で削除できます。

- ・ 手順 3 のリスト表示画面で、ファイル名の右端にある mm ミ箱) アイコンを押す
- ・ 手順 3 の再生画面で、映像再生中に停止または一時停止し、 操作バー内にある 而 (ゴミ箱) アイコンを押す

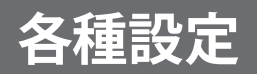

## **メニューについて**

本機に関する各種設定は、液晶モニターのメニュー画面で行います。

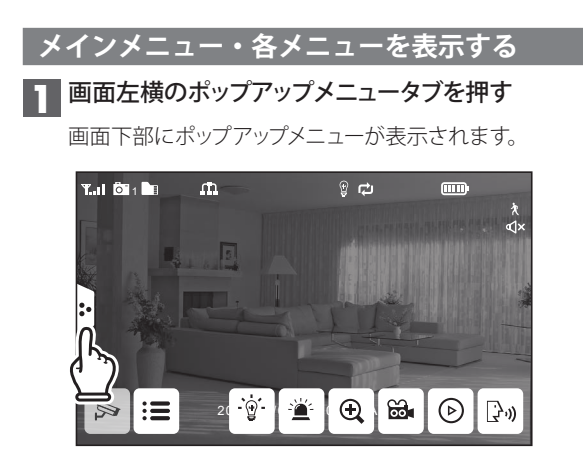

**2 : 三** (メインメニュー) を押す

メインメニューが表示されます。

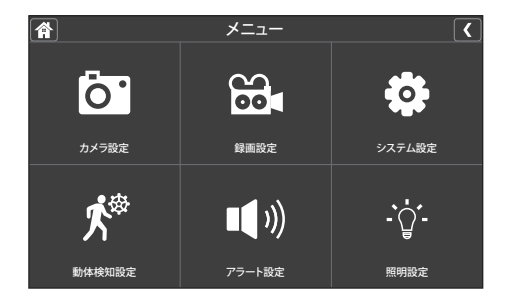

メインメニューには、以下の6つの設定項目が表示されます。

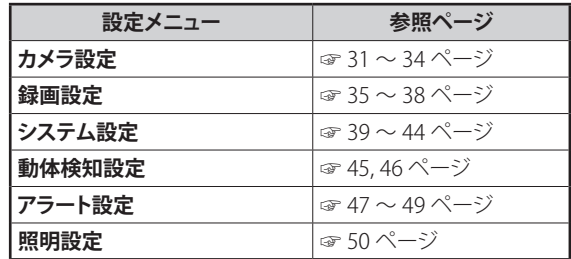

## **3** メニュー項目を選択し、設定する

すべての操作はモニター画面に直接触れて(タップして)行い ます。表示される画面上のボタンや選択項目等を押してくだ さい。

#### **4** 表示中のメニュー項目を終了するときは、メニュー画 面上部にあるいずれかのアイコンを押す

■ 【 …ひとつ前の画面に戻ります。 各…通常表示画面に戻ります。

#### ご参考

● メニュー画面表示中に、何も操作しない状態が約1分間続くと、 自動的に通常表示画面(分割表示モード画面)に戻ります。

## **■カメラ設定**

「カメラ設定」では、カメラに関する以下の設定を行います。

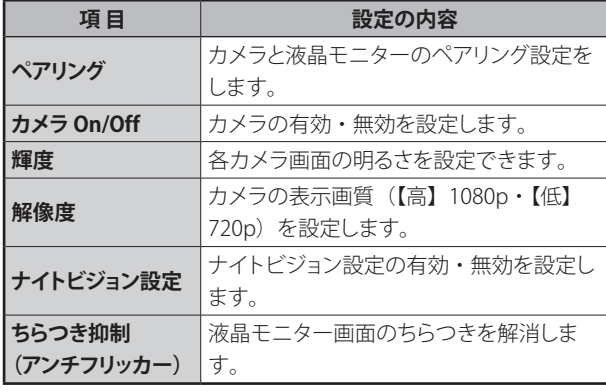

### **ペアリング**

カメラと液晶モニターのペアリング(登録)を行います。

- ※ ペアリングは、別売のカメラ **\*** を増設するときや、すでに登録 済みのカメラを別のチャンネルに登録し直すときなどに行いま す。
	- **\* 登録(増設)可能カメラ**

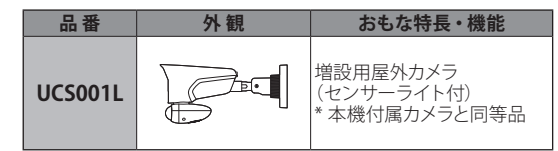

#### ご参考

- 付属のカメラ1台を含め、1台の液晶モニターにカメラを最大4 台まで登録できます。
- 複数台のカメラを登録する場合、登録は1台ずつ行ってください。

**登録を始める前に、ペアリングを行うカメラを あらかじめ液晶モニターの近くに置いてください。**

**1** 「カメラ設定」画面で「ペアリング」を押す

設定画面が表示されます。

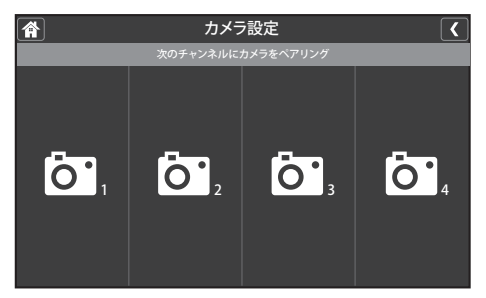

## **■カメラ設定(つづき)**

#### **2 登録したいカメラチャンネル番号 (1~4のうちいず)** れか)を押す

液晶モニターがペアリングモードになり、30 秒のカウントダ ウン画面が表示されます。

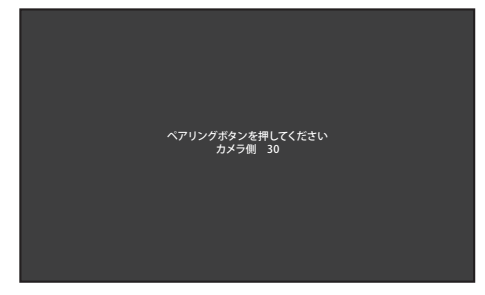

※カウントダウン中は他の画面は表示できません。

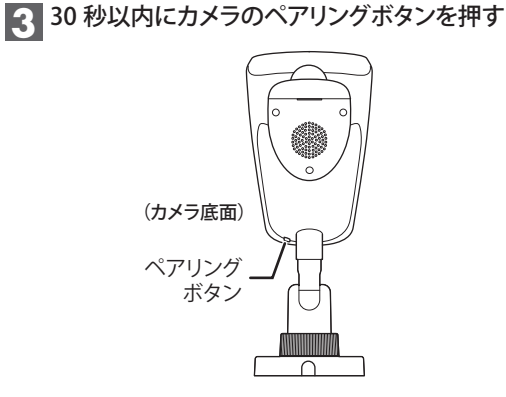

ペアリングに成功するとカウントダウン表示が消え、約3秒 後にカメラの映像が表示されます。

※カメラの操作に関しては増設カメラ付属の取扱説明書もご 参照ください。

#### ■複数台のカメラを登録するとき

ポップアップメニューからメインメニューを表示し、「カメラ設 定」を選び、手順 1 ~ 3 を繰り返して登録を行ってください。

### **カメラ On/Off**

本機に接続されているカメラの映像を表示、または非表示に設定 します。

**1** 「カメラ設定」画面で「カメラ On/Off」を押す

設定画面が表示されます。

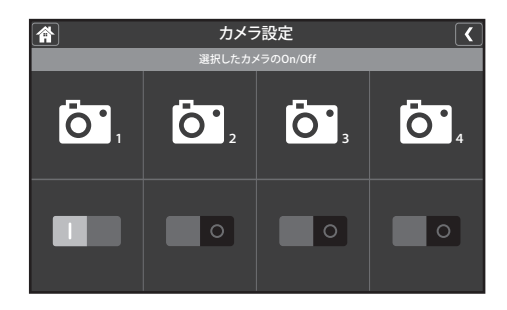

**|設定を行いたいカメラ番号(1 ~ 4)の下にあるスイッ** チを押す

|(表示する)または○(表示しない)を押して切り替えます。

## **3** 終了するにはメニュー画面上部のいずれかのアイコン を押す

く…ひとつ前の画面に戻ります。

■ ヘ …通常表示画面に戻ります。

#### ご参考

- ○(表示しない)に設定しても、カメラの電源は「切」になりません。
- ○ (表示しない) に設定したカメラの映像は、画面に表示されま せん。

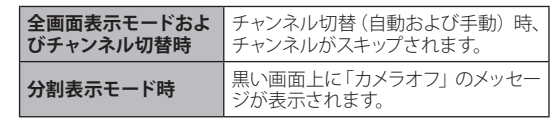

**■カメラ設定(つづき)** 

### **輝度**

液晶モニター画面の明るさを設定できます。 各カメラチャンネルごとに設定することができます。 ● 工場出荷時設定…「03」

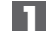

**1** 「カメラ設定」画面で「輝度」を押す

設定画面が表示されます。

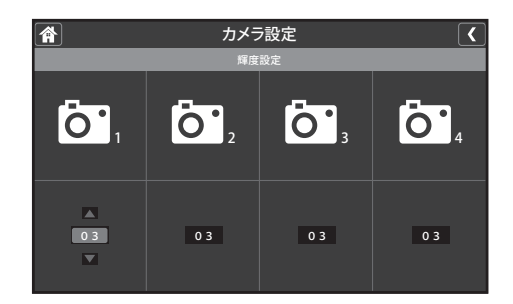

**2 設定を行いたいカメラ番号 (1~4)の下にある** ▲または▼を押し、お好みの明るさに設定する

※明るさは1 (暗い) ~6 (明るい) まで設定できます。

**3** 終了するにはメニュー画面上部のいずれかのアイコン を押す

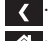

■ く …ひとつ前の画面に戻ります。

各 …通常表示画面に戻ります。

## **解像度**

本機に接続されているカメラの画質を設定します。

● 工場出荷時設定…「HD」

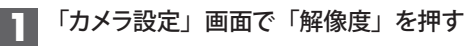

設定画面が表示されます。

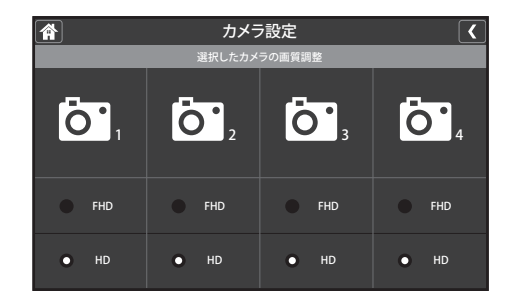

**2 設定を行いたいカメラ番号 (1~4)の下にある「FHD」** または「HD」ボタンを押す

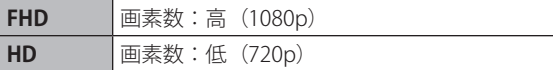

※この設定は録画ファイルのファイルサイズにも影響します。

**3** 終了するにはメニュー画面上部のいずれかのアイコン を押す

く…ひとつ前の画面に戻ります。

■ ヘ …通常表示画面に戻ります。

**■カメラ設定(つづき)** 

## **ナイトビジョン設定**

カメラのナイトビジョン(暗視)設定を有効または無効にします。 ● 工場出荷時設定…「自動(ナイトビジョン有効)」

**1** 「カメラ設定」画面で「ナイトビジョン設定」を押す

設定画面が表示されます。

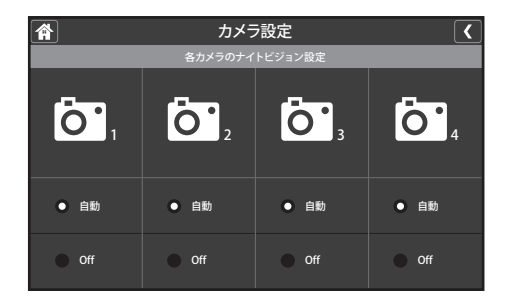

**2 設定を行いたいカメラ番号 (1~4)の下にある「自動」** または「Off」ボタンを押す

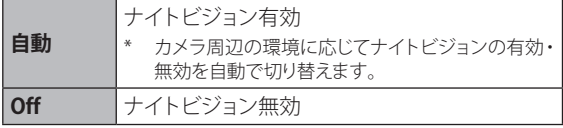

**3** 終了するにはメニュー画面上部のいずれかのアイコン を押す

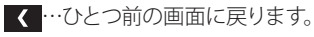

各 …通常表示画面に戻ります。

#### **ちらつき抑制(アンチフリッカー)**

液晶モニター画面がちらつくときは、この設定を変更することで、 ちらつきを解消できる場合があります。

● 工場出荷時設定…「60Hz」

## **1** 「カメラ設定」画面で「ちらつき抑制(アンチフリッ カー)」を押す

設定画面が表示されます。

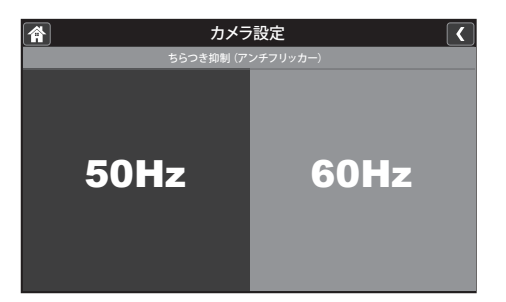

- **2** 「50Hz」または「60Hz」を選ぶ
- **3** 終了するにはメニュー画面上部のいずれかのアイコン を押す

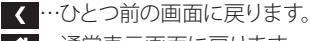

■ ヘ …通常表示画面に戻ります。

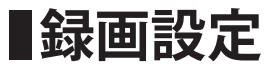

「録画設定」では、録画に関する以下の設定を行います。

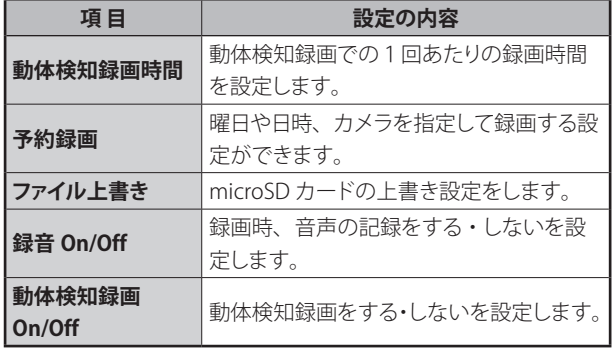

## **動体検知録画時間**

動体を検知して録画を行う際の、1回あたりの録画継続時間を設 定します。

## **1** 「録画設定」画面で「動体検知録画時間」を押す

設定画面が表示されます。

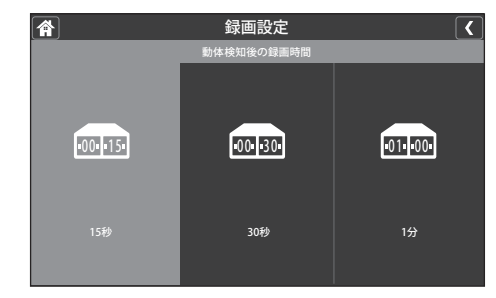

## **2** 設定を選ぶ

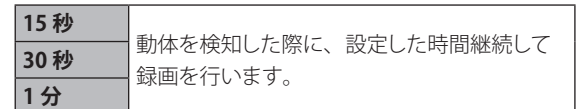

## **3** 終了するにはメニュー画面上部のいずれかのアイコン を押す

<<br />
…ひとつ前の画面に戻ります。 各…通常表示画面に戻ります。

#### ご参考

● 録画時間は動体を検知するたびに延長されます。最後に検知した ときから設定した録画時間 (15 秒・30 秒・1 分のいずれか)が 経過したときに、録画を終了します。

**■録画設定(つづき)** 

#### **予約録画**

録画を行うカメラや録画の開始・終了時間を指定して録画できま す。

※ 複数台のカメラを使用している場合は、一度に複数台のカメ ラ映像を録画することもできます。

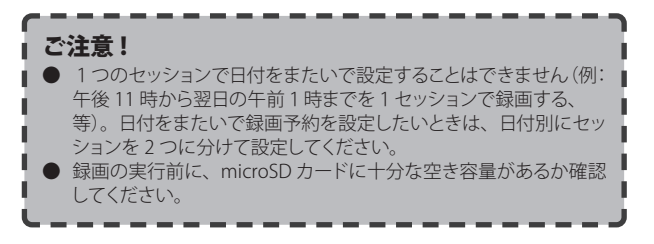

#### **1** 「録画設定」画面で「予約録画」を押す

予約録画一覧画面が表示されます。

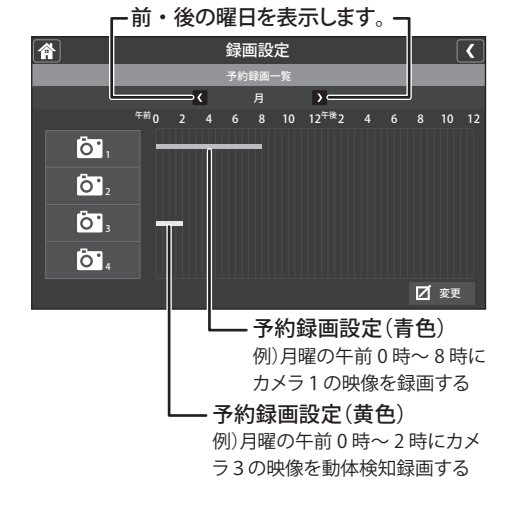

## **2** 画面右下の「変更」を押し、登録内容を設定する

「変更」を押すと予約録画設定画面が表示されますので、下 記の①~⑤を設定します。

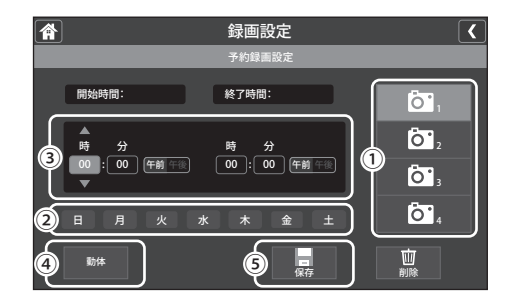

#### **①カメラ(1 ~ 4)を選ぶ**

録画を行うカメラ(1~4のいずれか)を選びます。

**②曜日を選ぶ**

録画を行う曜日を選びます(複数の曜日選択も可能)。

- **③開始時間、終了時間を設定する** 録画を開始、終了する時刻をそれぞれ設定します。 ※日付をまたいで時間を設定することはできません。
- **④動体検知録画に設定する場合は「動体」を押す**

**⑤録画設定を登録するには「保存」を押す** 設定が保存され、予約録画一覧画面に戻ります。 ※一覧画面で設定した日時が登録されているか確認してく ださい。

**3** 終了するにはメニュー画面上部のいずれかのアイコン を押す

■ ◀ …ひとつ前の画面に戻ります。 ■◆ …通常表示画面に戻ります。

### **登録済みの録画スケジュールを削除するときは**

予約録画設定画面で、削除したい設定内容(カメラ番号、曜日、 開始・終了時間)を画面上で設定したあと、「削除」を押します。

**録画設定(つづき)**

#### **ファイル上書き(microSD カードの上書き設定)**

録画中に microSD カードの容量が一杯になった場合に、 microSD カードに保存されたデータの上書きをする、しないを設 定します。

● 工場出荷時設定…「はい(データを上書きする)」

#### **1** 「録画設定」画面で「ファイル上書き」を押す

設定画面が表示されます。

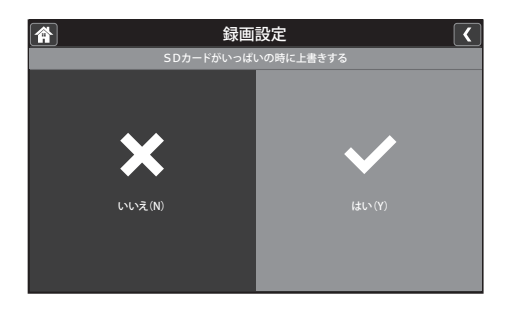

#### **2** 設定を選ぶ

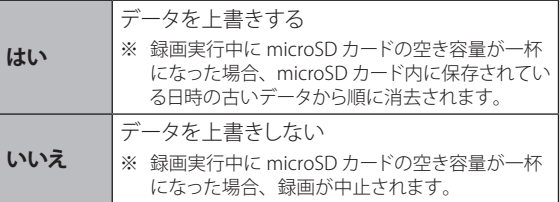

- ※「はい(上書きする)」に設定すると、全画面表示モードま たは分割表示モードで表示した際、画面右上に「コフイ コンが表示されます。
- **3** 終了するにはメニュー画面上部のいずれかのアイコン を押す

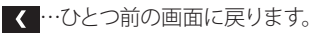

■ ← …通常表示画面に戻ります。

## **録音 On/Off**

録画の際、音声を録音する、しないを設定します。

● 工場出荷時設定…「| (録音する)」

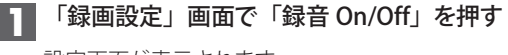

設定画面が表示されます。

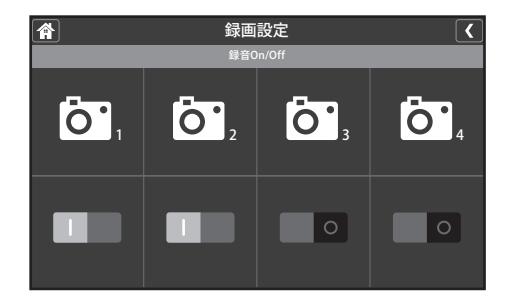

**2 設定を行いたいカメラ番号 (1~4)の下にあるスイッ** チを押す

|(録音する)または○(録音しない)を選択します。

### **3** 終了するにはメニュー画面上部のいずれかのアイコン を押す

■ ◆ …ひとつ前の画面に戻ります。 ■ 谷 …通常表示画面に戻ります。

**録画設定(つづき)**

### **動体検知録画 On/Off**

動体検知録画をする、しないを設定します。

● 工場出荷時設定…「| (動体検知録画をする)」

**1** 「録画設定」画面で「動体検知録画 On/Off」を押す

設定画面が表示されます。

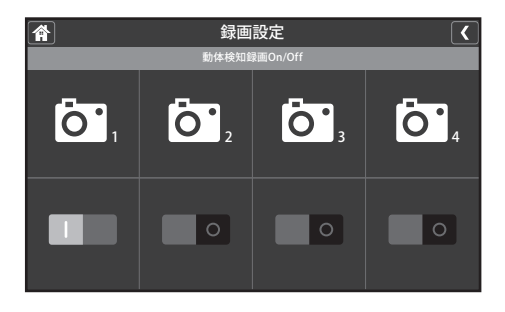

2 設定を行いたいカメラ番号 (1~4) の下にあるスイッ チを押す

┃(動体検知録画をする)または○(動体検知録画をしない) を選択します。

**3** 終了するにはメニュー画面上部のいずれかのアイコン を押す

く…ひとつ前の画面に戻ります。

各…通常表示画面に戻ります。

## **システム設定**

「システム部に関する以下の設定を行い ます。

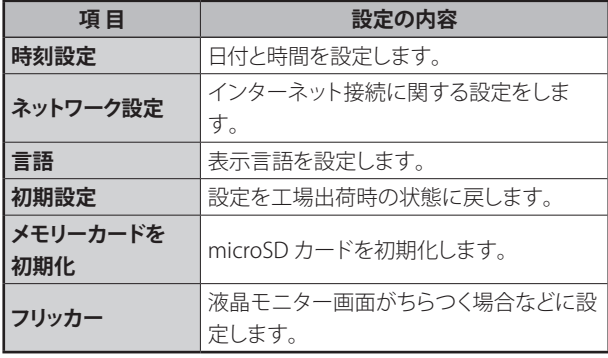

### **時刻設定**

現在の日付・時刻を設定します。

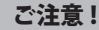

● スケジュール録画などはこの設定日時を基準としますので、正し い日付・時刻を設定してください。正しい日付・時刻が設定され ていない(または大幅に時刻がずれている)と、録画ファイルやネッ トワーク接続に不具合が生じる場合があります。

## **1** 「システム設定」画面で「時刻設定」を押す

設定画面が表示されます。

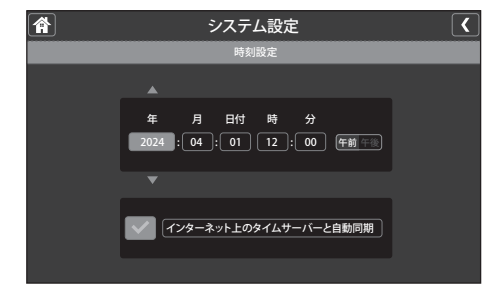

### **2** 日付や時刻を設定する

#### **手動で設定する場合**

必要に応じて各項目(年・月・日・時・分)を選び、それぞ れ▲▼を押して設定します。

※「時」については午前または午後を指定してください。

#### **自動で設定する場合**

「インターネット上のタイムサーバーと自動同期」を選ぶと、 画面左の枠内にチェックマーク(√)が付きます。 インターネット上の時刻サーバーから現在の日付・時刻をダウ ンロードし、自動調整します。

※本機がインターネットに接続されている必要があります。 ※ネットワークの設定によっては自動同期できないことがあ

ります。その場合は手動で日付・時刻を設定してください。

### **3** 終了するにはメニュー画面上部のいずれかのアイコン を押す

…ひとつ前の画面に戻ります。

■ 谷 …通常表示画面に戻ります。

## **ネットワーク設定**

#### ご参考

- 本機は IPv6 のインターネット接続には対応しておりません。
- お使いのネットワーク環境によっては外部接続ができません。企業 や団体など管理者により管理されているネットワークに接続する場 合は、あらかじめネットワーク管理者へご相談ください。
- DHCP で IP アドレスが取得できない場合は、ルーターなどの取扱 説明書を参照し、手動で IP アドレスなどの設定を行ってください。
- ネットワークエラーが発生すると、自動で再起動を行い改善を試 みる場合があります。何回か再起動を行っても改善しない場合は、 LAN ケーブルを抜いて設定の確認を行ってください。

「ネットワーク設定」では、インターネット接続に関する設定や、 関連情報の確認が行えます。

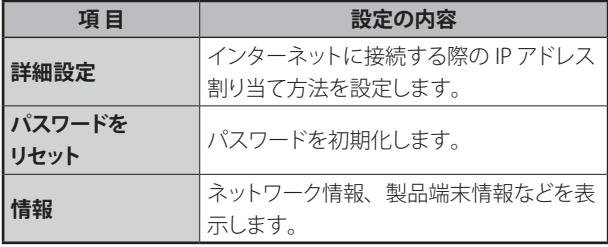

#### **■詳細設定**

インターネットに接続する際に必要となる IP アドレスの割り当て 方法を設定します。

DHCP または固定 IP のいずれかを選びます。

※ 通常は「DHCP」を選んでください。

(DHCP サーバー機能を搭載したブロードバンドルーターなど に接続し、自動で IP アドレスを取得させる設定方法です。)

**1** 「ネットワーク設定」画面で「詳細設定」を押す 設定画面が表示されます。

> ネットワーク設定  $\blacksquare$  $\overline{\mathbf{C}}$ 詳細設定  $\otimes$ DHCP 固定IP

**2** 「DHCP」または「固定 IP」のいずれかを押す

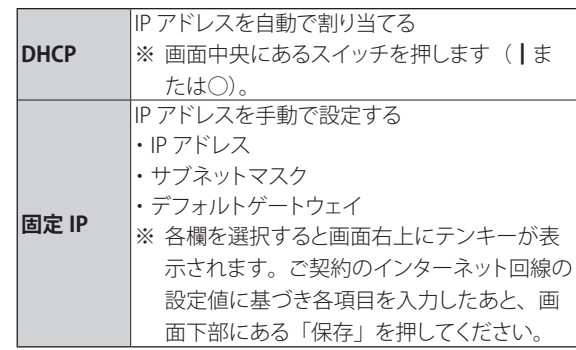

※「固定 IP」を選んだ場合は、以下の設定画面が表示され ます。

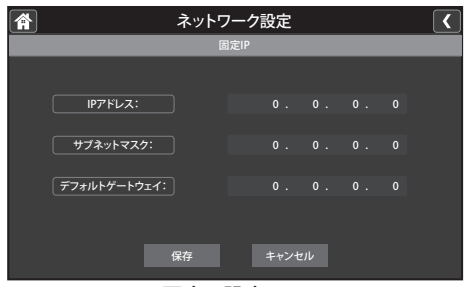

固定IP設定画面

設定が終了すると、再起動を促すメッセージが表示されます。 **必ず再起動を行ってください。再起動しないと設定が有効 にならず、「ネットワーク情報」などが更新されません。**

**3 設定を有効にするため、「はい」を選んで液晶モニター** を再起動する

液晶モニターが再起動後、受信画面を表示します。

**4** 正しく接続されたことを確認する

「情報」(☞次々項)を表示してネットワーク情報が取得でき ていることを確認してください。

#### **■パスワードをリセット**

スマートフォンなどを使って外部から本機へ接続する際は、パス ワードが必要となります。

● パスワードの工場出荷時設定…「000000」

#### ご参考

- **パスワードの設定・変更はスマートフォンアプリ「U Guard」で行** います。液晶モニターではパスワードのリセット(工場出荷時設定 に戻す)のみ行うことができます。
- **1** 「ネットワーク設定」画面で「パスワードをリセット」 を押す

設定画面が表示されます。

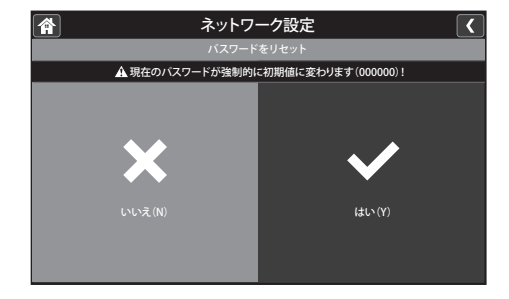

## **2** 設定を初期化するには「はい」を選ぶ

「はい」を選ぶと、パスワードが初期化されます (初期値 000000)。 初期化が完了すると、再び「ネットワーク設定」画面に戻り ます。

### **3** 終了するにはメニュー画面上部のいずれかのアイコン を押す

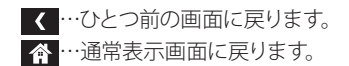

**■情報**

IP アドレスなどインターネット設定に関する情報や、機器の固有 ID 番号 (UID) などを確認できます。

#### **1** 「ネットワーク設定」画面で「情報」を押す

情報画面が表示されます。

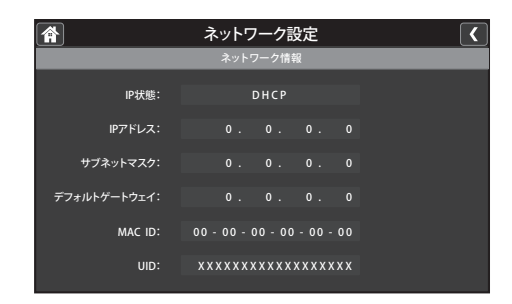

**2** 終了するにはメニュー画面上部のいずれかのアイコン を押す

■ ◀ …ひとつ前の画面に戻ります。 ■企画常表示画面に戻ります。

## **言語**

モニター画面に表示される言語を設定します。

## **1** 「システム設定」画面で「言語」を押す

設定画面が表示されます。

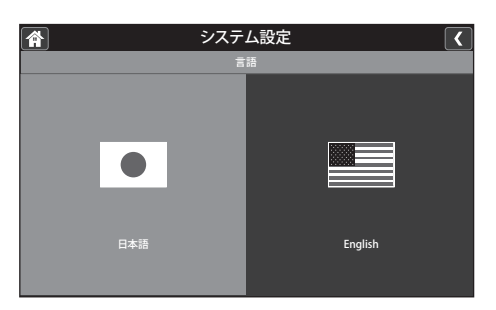

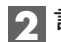

## **2** 言語を設定する

「日本語」または「English(英語)」を選びます。

## **3** 終了するにはメニュー画面上部のいずれかのアイコン を押す

…ひとつ前の画面に戻ります。

各 …通常表示画面に戻ります。

### **初期設定**

すべての設定(下表に記載のものを除く\*)を工場出荷時の状態 に戻します。

\* 以下の各メニューの設定項目は初期化されません。

| カメラ設定    | 登録(ペアリング)・On/Off            |
|----------|-----------------------------|
| システム設定   | 日付と時間                       |
| ネットワーク設定 | パスワード<br>※ パスワードの初期化を行いません。 |

**1** 「システム設定」画面で「初期設定」を押す

設定画面が表示されます。

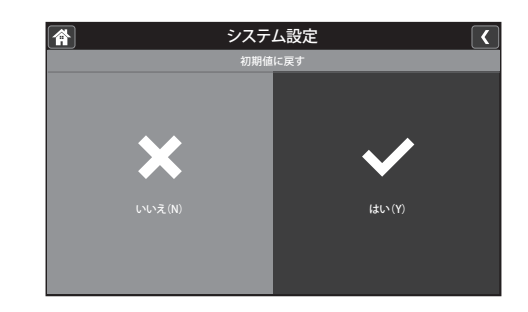

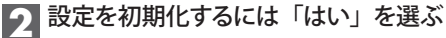

「はい」を選ぶと、直ちに設定の初期化が行われます。 初期化が完了すると、「システム設定」画面に戻ります。

- **3** 終了するにはメニュー画面上部のいずれかのアイコン を押す
	- く…ひとつ前の画面に戻ります。
	- 合 …通常表示画面に戻ります。

## **メモリーカードを初期化**

本機に挿入されている microSD カードを初期化(フォーマット) します。

- ※ 初期化すると、microSD カード内のすべてのデータが消去さ れます。誤ってデータを消去することのないよう、くれぐれも ご注意ください。
- microSD カードを破棄する場合は、必ず市販のデータ消去ツールを使っ てデータを完全に消去するか、ハサミなどで物理的に microSD カード を切断してから処分してください。

## **1** 「システム設定」画面で「メモリーカードを初期化」 を押す

設定画面が表示されます。

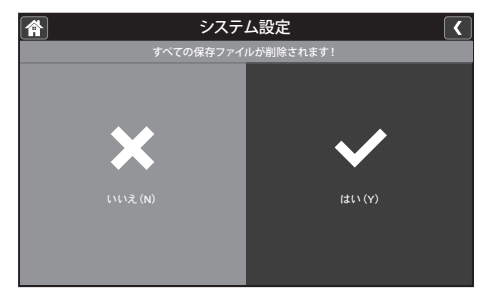

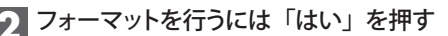

ご注音! ● 「はい」を押すと、直ちにフォーマットが開始されますので ご注意ください。

初期化が完了すると「フォーマット完了」とメッセージが表示 され、「システム設定」画面に戻ります。

**3** 終了するにはメニュー画面上部のいずれかのアイコン を押す

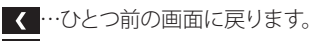

■ 合 …通常表示画面に戻ります。

### **ファームウェア更新**

「ファームウェア更新」は、本機のファームウェアを更新するとき に使用します。

#### |ご注意 !

● ファームウェアの更新には時間が掛かる場合があります。そのた め更新を行う際は必ず液晶モニターを AC アダプターに接続し、 常時給電した状態で行ってください。

ファームウェア更新には、以下の2つの方法があります。

■インターネットダウンロードによる更新 ■microSD カードによる更新

## **■インターネットダウンロードによる更新**

最新版ファームウェアがある場合には、液晶モニター画面右下に ■アイコンを表示してお知らせします。

※ 最新版ファームウェアのお知らせを受信するには、本機がイン ターネットに接続している必要があります。

## **1** 「システム設定」画面で「ファームウェア更新」を押 す

設定画面が表示されます。

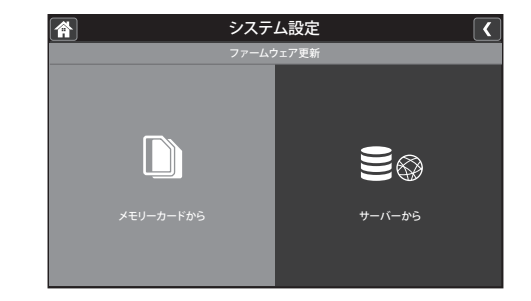

**システム設定(つづき)**

### **2** 「サーバーから更新」を押す

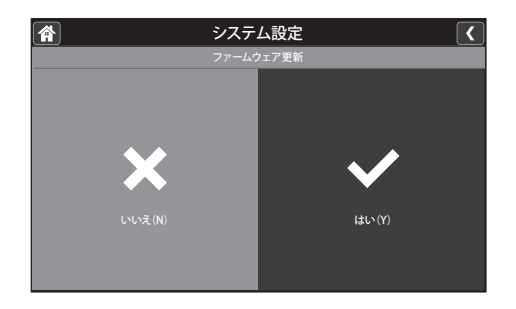

## **3** 更新を行うには「はい」を選ぶ

更新が始まると、経過画面が表示されます。 更新が終了すると、本機は自動的に再起動されます。

#### **■microSD カードによる更新**

最新のファームウェアに関する情報を、ユニデンホームページで ご確認ください。

#### **https://unidenholdings.jp/uniden\_jp/support/softwaredl.html**

事前にユニデンホームページから最新のファームウェアをダウン ロードし、microSD カードのルートディレクトリに保存してくださ い。

保存した microSD カードを、モニターの電源がオフの状態でモ ニター側面の microSD カードスロットに挿入してください。

※microSD カードの挿入のしかた(☞ [14](#page-55-0) ページ)

**1**「システム設定」画面で「ファームウェア更新」を押す 設定画面が表示されます。

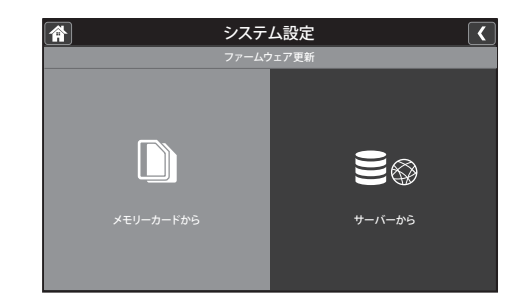

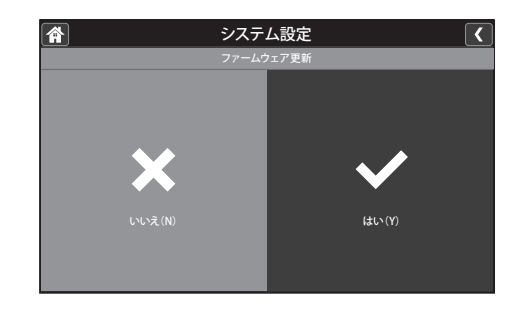

## **3** 更新を行うには「はい」を選ぶ

**2** 「メモリーカードから更新」を押す

更新が始まると、経過画面が表示されます。 更新が終了すると、本機は自動的に再起動されます。

## **動体検知設定**

本製品は、カメラの人感センサーによる検知と、映像動体検知を 行います。

動体検知は、以下の組み合わせで使用することができます。

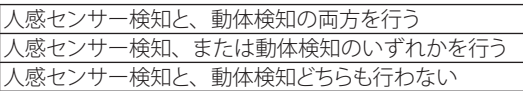

※設定はカメラごとに行います。

※ 動体検知の場合、映像内の変化が小さいと検知しないことが あります。

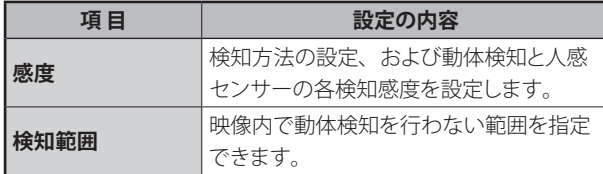

## **1** メインメニュー画面で「動体検知設定」を押す

動体検知設定画面が表示されます。

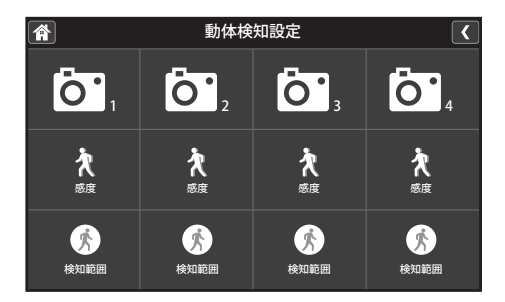

**2** 設定を行いたいカメラ番号(1 ~ 4)の「感度」または「検 知範囲」を押す

## **■「感度」を設定する**

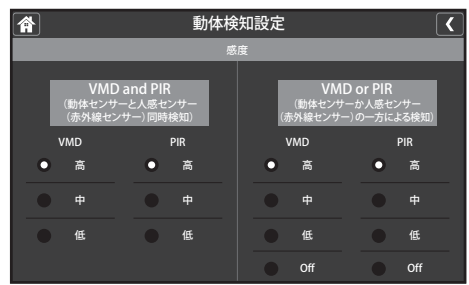

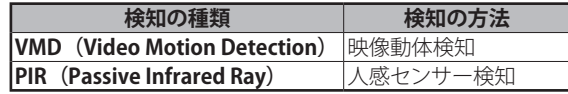

検知方法と検知感度を、それぞれ以下の手順で設定します。

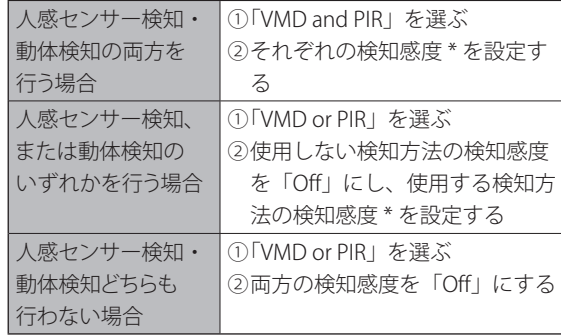

 「VMD and PIR」は VMD、PIR 両方のセンサーが検知して初めて 動体検知が作動するため、「VMD or PIR」に比べて誤動作の可能 性が比較的少なくなります。「VMD or PIR」はいずれか一方のセン サーが検知すると作動するため、誤動作は「VMD and PIR」と比 べて多くなる可能性がありますが、動体検知が作動しやすくなり ます。

#### **\* 検知感度の設定**

お好みの設定値(高/中/低/ Off(検知を行わない))を選 んで設定します。

## **動体検知設定(つづき)**

**■VMD:映像動体検知の「検知範囲」を設定する**

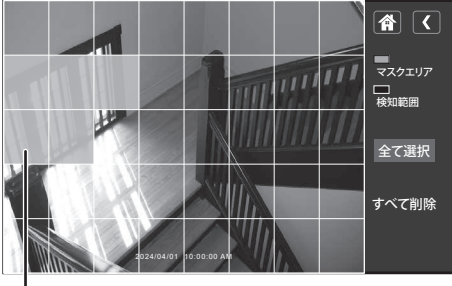

マスクエリア(網掛け部分) …指定した部分の VMD:映像動体検知を 行いません。

「検知範囲」を選ぶと、設定画面が表示されます。 表示画面内で、検知したくない場所の枠を押すと白く網掛 け表示され、マスクエリア(非検知範囲)に指定されます。 ※画面上で見えている部分が検知を行う範囲(検知範囲) となります。

※網掛け部分をもう一度押すと、範囲の指定が解除され ます。

- **3** 終了するにはメニュー画面上部のいずれかのアイコン を押す
	- く…ひとつ前の画面に戻ります。
	- 各…通常表示画面に戻ります。

## **アラート設定**

カメラが動体を検知した際に、液晶モニター側でアラート音を鳴 らしたり、カメラ側で LED ライトのフラッシュ点滅や、音声による 警報(音声アラート)を発報するよう設定できます(※)。

(※)動体検知設定が「オン」に設定されている必要があります。

#### ポップアップメニューから「アラート設定」を押す

アラート設定画面が表示されます。

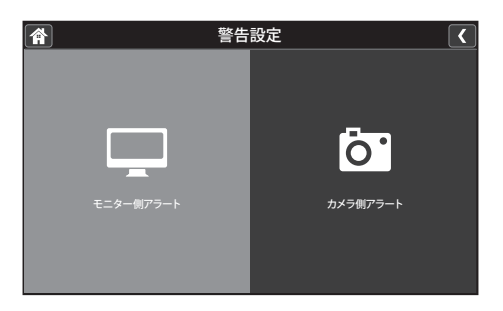

モニター側、カメラ側それぞれに以下の設定項目があります。 設定を行いたいいずれかの項目をタップします。

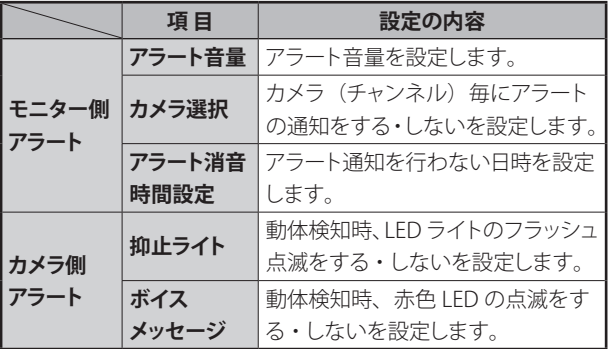

### **モニター側アラート**

#### **■アラート音量**

液晶モニターのアラート音量を設定します。

- **1**「モニター側アラート」を押し、「アラート音量」を押す アラート音量設定画面が表示されます。
- **2** 画面上のーまたは+を押し、お好みの音量に設定する 押すたびに設定音量でアラート音が鳴ります。 ※音量は6段階(無音~最大)で設定できます。
- **3** 終了するにはメニュー画面上部のいずれかのアイコン を押す
	- ■▼ …ひとつ前の画面に戻ります。
	- 合 …通常表示画面に戻ります。

#### **■カメラ選択**

アラート通知をする・しないを設定します。 ※ カメラチャンネル単位で設定します。

- **1** 「モニター側アラート」を押し、「カメラ選択」を押す カメラ選択画面が表示されます。
- 2 設定を行いたいカメラ番号 (1~4) の下にあるスイッ チを押す

|(通知する)または○(通知しない)を選択します。

**3** 終了するにはメニュー画面上部のいずれかのアイコン を押す

く…ひとつ前の画面に戻ります。 ■ 合 …通常表示画面に戻ります。

## **アラート設定(つづき)**

## **■アラート消音時間設定**

モニター側でアラート通知を行わない日時を指定できます。 ※ カメラチャンネル単位で設定します。

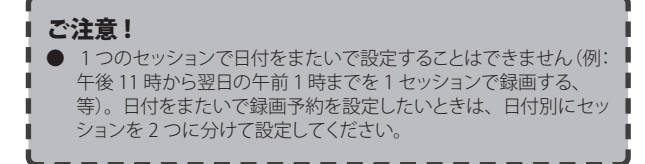

**1** 「モニター側アラート」を押し、「アラート消音時間設 定」を押す

アラート消音時間設定画面が表示されます。

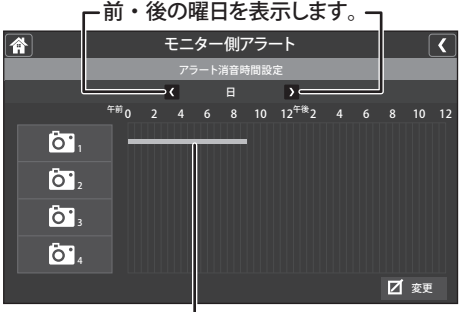

非鳴動時間設定 -

青色で表示されます。

例)日曜の午前 0 時~ 9 時にカメラ1のアラートを通知しない

## **2** 画面右下の「変更」を押し、登録内容を設定する

「変更」を押すと設定画面が表示されますので、下記の①~ ④を設定します。

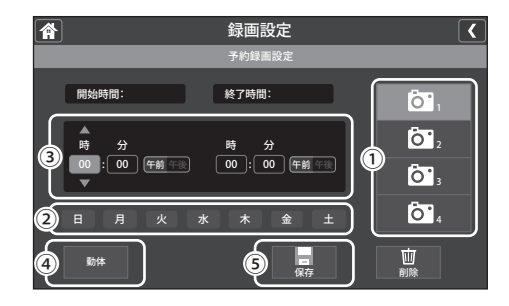

#### **①カメラ(1 ~ 4)を選ぶ**

設定を行うカメラ(1~4のいずれか)を選びます。

**②曜日を選ぶ**

設定したい曜日を選びます(複数の曜日選択も可能)。

- **③開始時間、終了時間を設定する** 開始、終了する時刻をそれぞれ設定します。 ※日付をまたいで時間を設定することはできません。
- **④設定を登録するには「保存」を押す** 設定が保存され、予約録画一覧画面に戻ります。 ※一覧画面で設定した日時が登録されているか確認してく ださい。

## **3** 終了するにはメニュー画面上部のいずれかのアイコン を押す

…ひとつ前の画面に戻ります。

■ ヘ …通常表示画面に戻ります。

## **アラート設定(つづき)**

## **カメラ側アラート**

#### **■抑止ライト**

カメラが動体を検知した際に、カメラの赤色 LED を点滅するよう 設定できます。

**1** 「カメラ側アラート」を押す

カメラ側アラート設定画面が表示されます。

2 設定を行いたいカメラ番号 (1~4)の下にある「抑 止ライト」のスイッチを押す

Ⅰ(オン) または◯(オフ) を選択します。

#### **■音声アラート**

カメラが動体を検知した際に、カメラのスピーカーから音声によ る警報を発報するよう設定できます。

※ カメラが動体を検知すると、カメラのスピーカーから「このエ リアは 24 時間監視されています」と音声が出ます。

ご参考

● カメラ側のスピーカー音量は調節できません。

**1** 「カメラ側アラート」を押す

カメラ側アラート設定画面が表示されます。

**2 設定を行いたいカメラ番号 (1~4)の下にある「音** 声アラート」のスイッチを押す

|(オン) または○(オフ) を選択します。

#### 終了するにはメニュー画面上部のいずれかのアイコンを押す

く …ひとつ前の画面に戻ります。

■ ← 通常表示画面に戻ります。

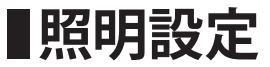

カメラの白色 LED ライトに関する設定をすることができます。

### **1** メインメニューから「照明設定」を押す

照明設定メニューが表示されます。

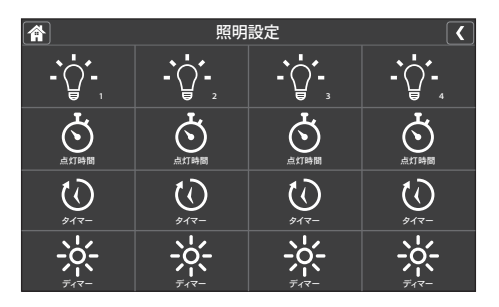

### 2 設定を行いたいカメラ番号 (1~4) の下にある、各 項目名を押す

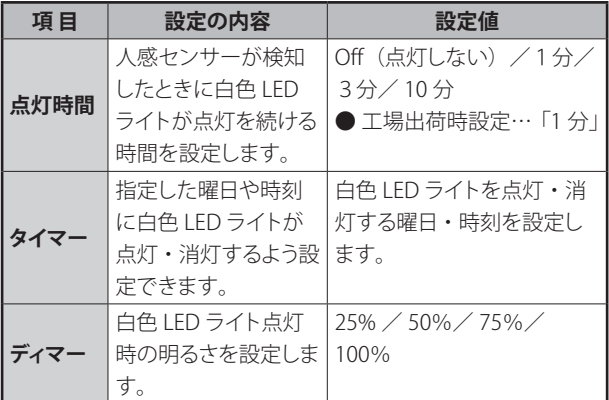

設定値を選んで設定します。

### **3** 終了するにはメニュー画面上部のいずれかのアイコン を押す

<<br />
…ひとつ前の画面に戻ります。 各 …通常表示画面に戻ります。

#### ご参考

#### **● 日付をまたいで「タイマー」設定をするとき** 例:曜日を日曜日、点灯時刻を午後 9 時、消灯時刻を午前 5 時 に設定すると、日曜日の午後 9 時から月曜日の午前 5 時まで点灯 させることができます。 消灯時刻の曜日を指定する必要はありません。

#### ご注意!

- タイマー設定は何月何日などの、特定の日にちを指定して設定す ることはできません。
- カメラの周囲が明るいときは、動体を検知してもIFD ライトは点 灯しません。

## **スマートフォンからアクセスする**

## **はじめに**

ユニデン オールインワン ワイヤレスカメラ・モニター セット UCS1000M-1L は、専用アプリをインストールしたスマートフォンから、 カメラ映像を表示・確認したり、スナップショット(静止画)を記録することができます。 ※ 本機能を使用するためには、液晶モニターをお使いのインターネット回線に接続する必要があります。

●付属の LAN ケーブルを使用し、本機をインターネットに接続する(☞ 44 ページ) ●専用アプリをダウンロードし、インストールする(☞下記参照)

#### **おもな機能**

専用アプリでお使いいただけるおもな機能は以下の通りです。

- ■リモートビュー (スマートフォンで外出先等からライブ映像を確認)
- ■カメラ映像の表示・確認 ※分割表示はできません。
- ■表示するカメラの切り替え
- ■静止画の保存

#### **動作環境**

上記の機能は以下の機器でお使いになることができます。

- ・iPhone
- ・Android™ スマートフォン

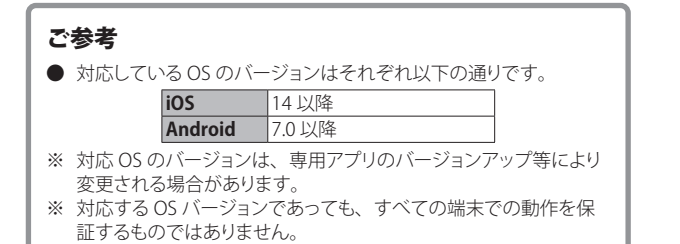

## **アプリをダウンロードし、インストールする**

お使いのスマートフォンなど、アプリをインストールしたい端末で 下記の QR コードを読み取り、表示される指示に従って、専用ア プリ「U Guard™」をインストールしてください。

※ App Store、Play ストアで「U guard」と入力して検索することもできます。

※ U Guard アプリのダウンロード前にホームページのソフトウェア利用許 諾契約書を必ずお読みください。ダウンロードを開始された場合には ソフトウェア利用許諾契約書に同意されたものとさせていただきます。

https://unidenholdings.jp/uniden\_jp/support/uguard.html

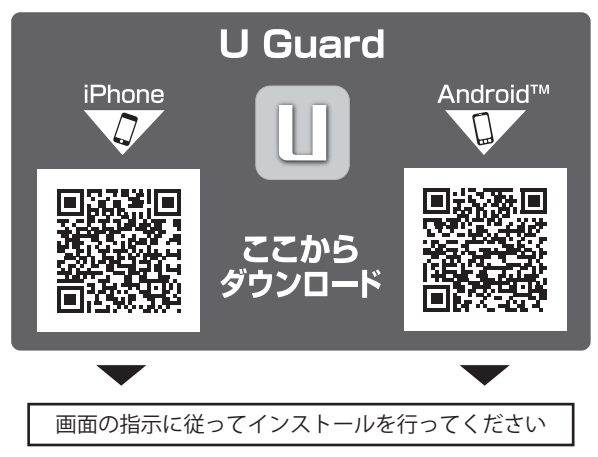

**■本機をインターネット回線に接続する** 

※本製品は、無線 LAN には対応しておりません。

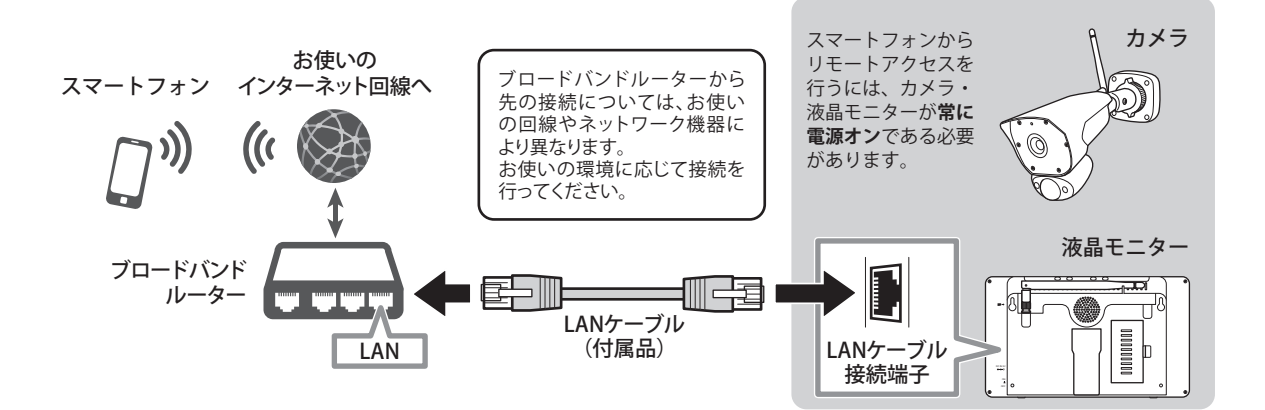

### **1** LAN ケーブルを液晶モニター背面の LAN ケーブル接 続端子につなぐ

液晶モニター背面の LAN ケーブル接続端子に、付属の LAN ケーブルをつなぎ、もう一方をお使いのインターネット回線に 接続します。

**2** 液晶モニターの電源をオンにする

■ ネットワーク設定(☞ [40](#page-55-0) ページ)をする

外出先からスマートフォンで 接続(リモートアクセス)するときは…

**本機を常に 【電源オン】・【インターネット接続】 の状態にしておく必要があります**

接続の前に、液晶モニター画面にインターネットに接続中 であることを示すアイコン (II) が表示されていること を確認してください。 ※ スマートフォンなど、外部からの接続があるとき(リモートアクセ

ス中) は、アイコンが ◎ に変わります。

## **スマートフォンアプリを使う**

## **アプリに本機を登録する**

アプリをインストール後初めてお使いになるときは、はじめに必 要となる情報(接続する機器に関する情報)を登録します。 ※ 本書では Android スマートフォンの場合を例に説明しています。

## **1** 「U Guard」を起動する | ご注意 ! ● 登録の際は、本機側 (カメラ・液晶モニター) の雷源がオンで、 かつインターネットに接続されている必要があります。

「U Guard」アプリのア イコンをタップします。

スタート画面が表示され たあと、右の画面が表示 されます。画面の「クリッ クしてカメラを追加」を タップします。

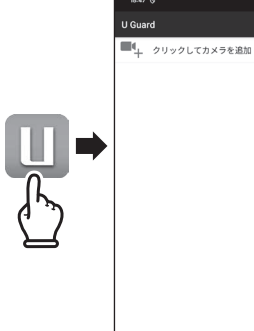

※本書に記載されてい るアプリ画面は一例で す。バージョン等によ り一部異なる場合があ ります。

UID を入力する ファイスの追加

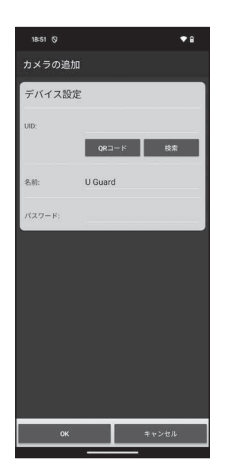

「UID」は液晶モニター背面の QR コードラベルに記載されて います。

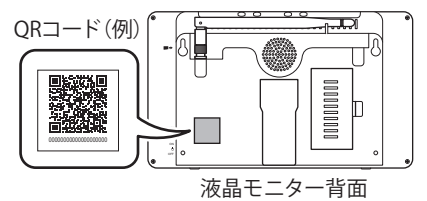

UID の入力方法には、以下の3つがあります。 いずれかの方法で登録を行ってください。

#### **■QR コードをスキャンして登録する**

入力欄下部にある「スキャン」ボタンをタップすると、バー コードリーダーが起動します。液晶モニター背面の QR コー ドを読み取ると、自動で UID が入力されます。

#### **■接続している LAN 内の液晶モニターを検索する**

入力欄下部にある「検索」ボタンをタップすると、同一ネッ トワーク(LAN)内にある液晶モニターを検索します。

液晶モニターが検索されると自動で UID が入力されるほ か、IP アドレスも表示されます。

#### ご参考

● お使いのネットワークの設定等によっては、検索機能をご 利用になれない場合があります。

#### **■UID を手動入力する**

入力欄をタップし、表示されたキーボードで UID を入力し ます。

## **3** デバイス名を入力する

表示されるデバイスの名称をお好みに合わせて変更できま す。変更する際は入力欄をタップし、表示されたキーボード で任意の文字を入力します。

**スマートフォンアプリを使う(つづき)**

**4** パスワードを入力する

入力欄をタップし、工場出荷時設定「000000」を入力します。 ※入力した文字は「・・・・」のように表示されます。

## **5** 入力が済んだら「OK」をタップする

登録が完了すると、デバイスリスト 画面が表示されます。デバイス名と 接続ステータス等が表示されます。

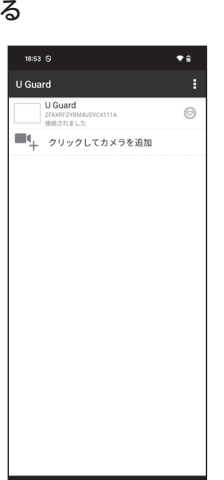

#### ■アプリを終了するときは

デバイスリスト画面で画面右上の「…」 をタップし、表示されたサブメニュー から「終了」を選びます。

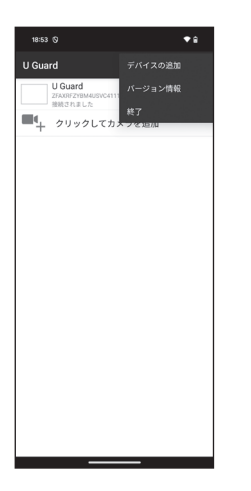

#### **パスワードを変更する**

登録が完了したデバイスに初めてアクセスすると、パスワードを工 場出荷時設定から任意のパスワードに変更する画面が表示されま す。

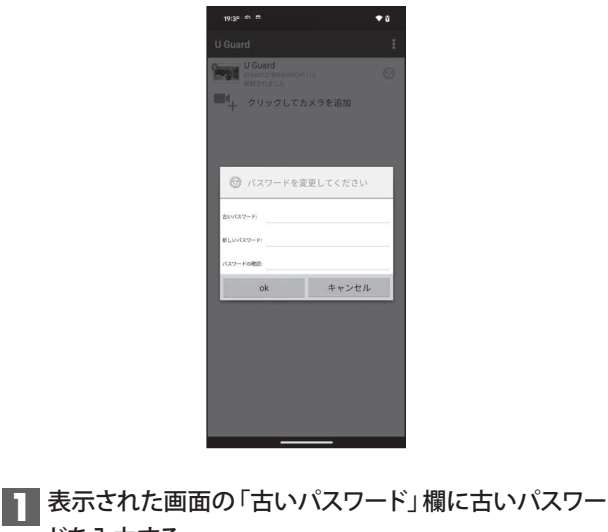

ドを入力する

入力欄をタップし、工場出荷時設定「000000」を入力します。

## **2** 「新しいパスワード」欄に新しく設定したいパスワード を入力する

入力欄をタップし、新しいパスワードを入力します(半角英 数のみ)。

**3** 確認のため「パスワードの確認」欄にもう一度新しい

※端末の「戻る」ボタンを押し、「終了」を選んでも終了できます。

## **■スマートフォンアプリを使う(つづき)**

パスワードを入力し、「OK」をタップする 設定が完了すると、ライブビュー画面が表示されます。

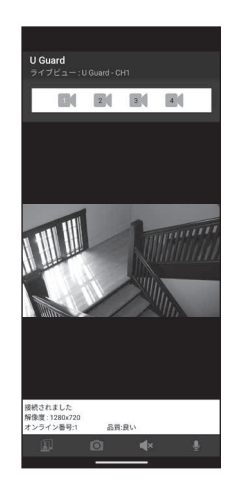

#### ご参考

#### **● パスワードをリセットする(工場出荷時状態に戻す)には**

パスワードのリセット(工場出荷時設定に戻す)は、液晶モニター でのみ行うことができます。詳しくは「パスワードをリセット」(☞ 40ページ)をご覧ください。

### **アプリの基本的な使いかた**

次回以降アプリを起動すると、登録済みのデバイスがリスト表示 されます。

表示したいデバイス名をタップすると、そのデバイスの「ライブ ビュー」画面に切り替わります。

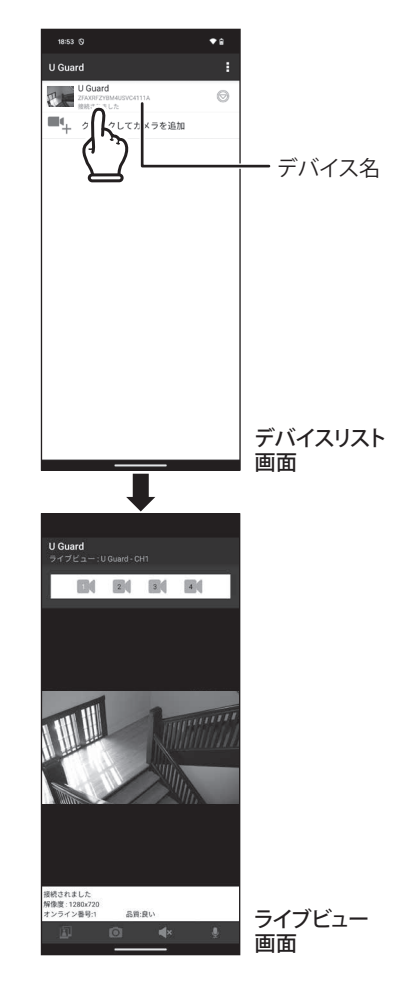

**スマートフォンアプリを使う(つづき)**

### <span id="page-55-0"></span>**■ライブビュー画面について**

#### ■ライブビュー画面を終了するときは

ライブビュー画面を終了してデバイスリスト画面に戻るときは、端末の「戻る」ボタンで操作してください。

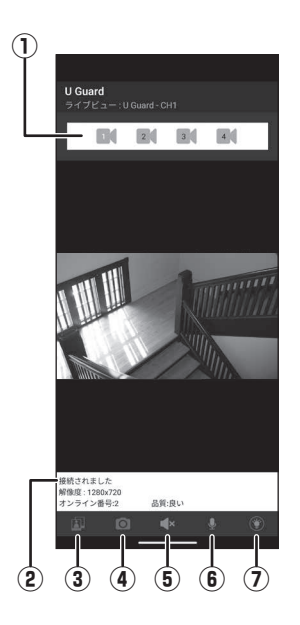

#### ● ライブビュー画面では以下の操作が行えます。

#### **① カメラチャンネル切替**

複数台のカメラを使用している場合に、番号 (1~4) を押 すと画面を選んだカメラチャンネルに切り替えます。

**② ステータス表示欄**

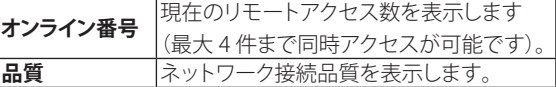

**③ スナップショットの表示**

「スナップショット」で撮影した映像(静止画)を表示します。

#### **④ スナップショット**

押すとそのカメラチャンネルの映像(静止画)を撮影します。

- **⑤ スピーカー**
	- カメラの音声を切り替えます。
	- …モニタリングする (音声を聞く)
	- ■×…モニタリングしない(音声を聞かない)
- **⑥ マイク**

押すとスマートフォンからカメラに送話することができます。

**⑦ LED ライト(対応機種のみ)** 押すと白色 LED ライトの点灯・消灯が行えます。

**■スマートフォンアプリを使う(つづき)** 

## **■サブメニューについて**

デバイスリスト画面でデバイス名欄の右端にある♥をタップすると、サブメニューが表示されます。

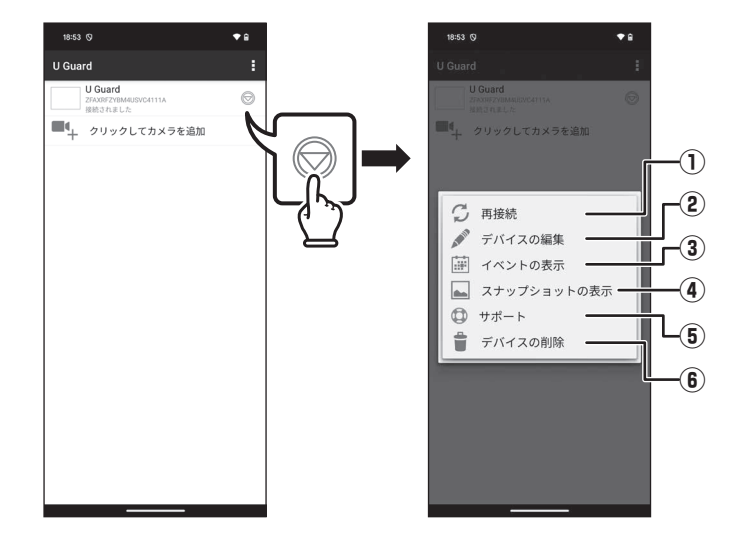

● サブメニューでは以下の操作が行えます。

**① 再接続**

システムに再接続します。

**② デバイスの編集**

登録済みデバイスの情報や、録画スケジュールの確認・編 集ができます。

※詳細な設定内容については次ページをご覧ください。

**③ イベントの表示** 録画済みの映像を確認できます。 **④ スナップショットの表示**

記録済みの映像(静止画)を確認できます。

**⑤ サポート**

サポートに関する各種情報やリンクが表示されます。

**⑥ デバイスの削除** 選択しているデバイスの登録情報を削除します。

**■スマートフォンアプリを使う(つづき)** 

## **デバイスを編集する**

「カメラの編集」画面で「詳細な設定」を開くと、以下の設定が 行えます。

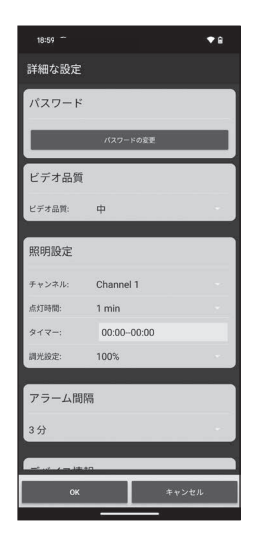

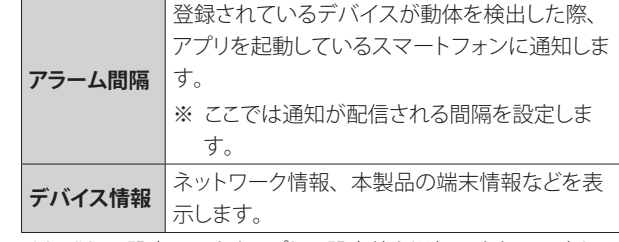

それぞれの設定項目をタップして設定値を選択、または入力して ください。

#### ご注意!

● 「アラーム間隔」は工場出荷時設定が「3分」となっておりますが、 カメラの撮影環境によってはスマートフォンに大量の通知が配信 されることがありますので、適宜変更されることをお勧めします。

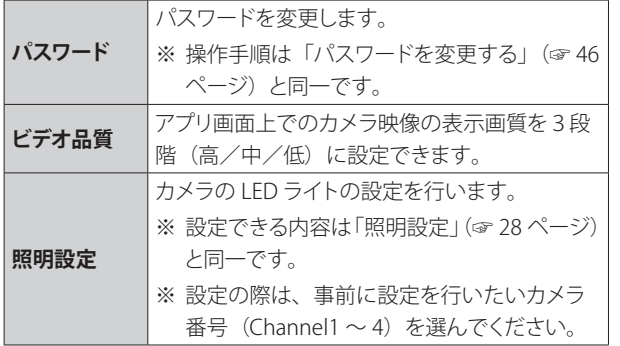

**スマートフォンアプリを使う(つづき)**

### **録画済みの映像を確認する**

「イベントの表示」を開くと、録画済みの映像を確認することがで きます。

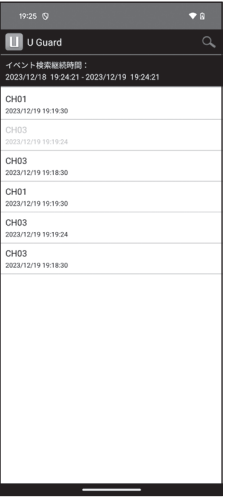

#### ■録画済みの映像を再生する

再生したいファイル名をタップすると、再生画面に切り替わり、 再生が始まります。

再生中は画面を拡大して表示したり、一時停止ボタンで再生 を一時停止することができます。

#### ご参考

● 録画済みの映像を複数の端末で同時に視聴することはできま せん。

(例:アプリを使用してスマートフォンで視聴しているときは、 液晶モニターで視聴することはできません。)

録画済みの映像が、カメラチャンネル番号と録画日時に基づきリ スト表示されます。

#### ■リストを絞り込んで表示する

画面右上のQアイコンをタップすると、ソート条件が表示さ れます。

1時間未満/半日未満/1日未満/1週間未満の条件で絞り 込み表示できます。また、日付や時間、カメラチャンネルな どの条件を指定して絞り込むカスタマイズ検索もできます。

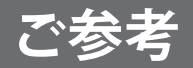

## **故障かな?と思ったら**

修理を依頼される前に次のことをもう一度お調べください。

次のことを調べても、なお異常があるときは、<ユニデン>お客様センターへお電話いただくか、または<ユニデン>ホームペー ジよりお問い合わせください。(☞ 裏表紙をご覧ください。)

### **カメラ・液晶モニター関連**

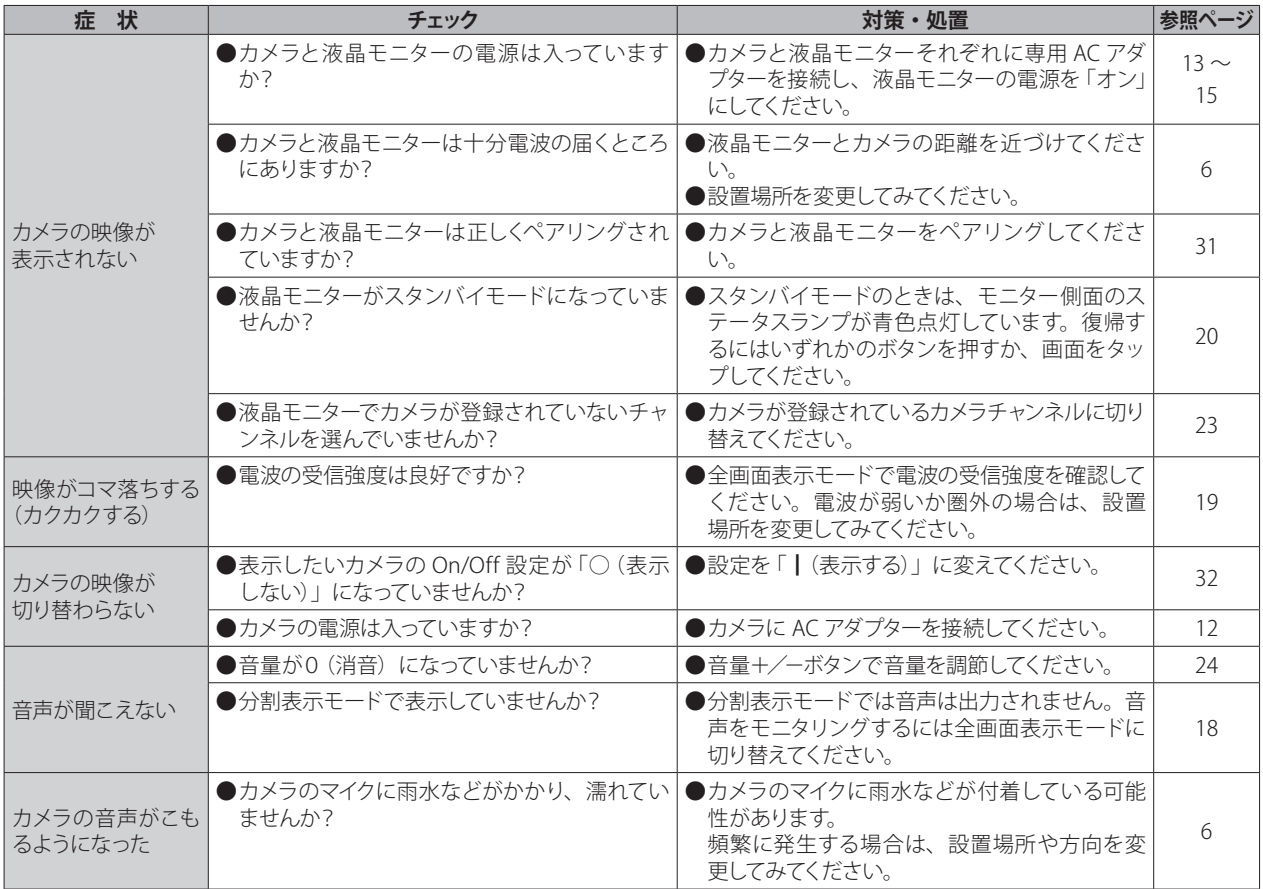

## **カメラ・液晶モニター関連(つづき)**

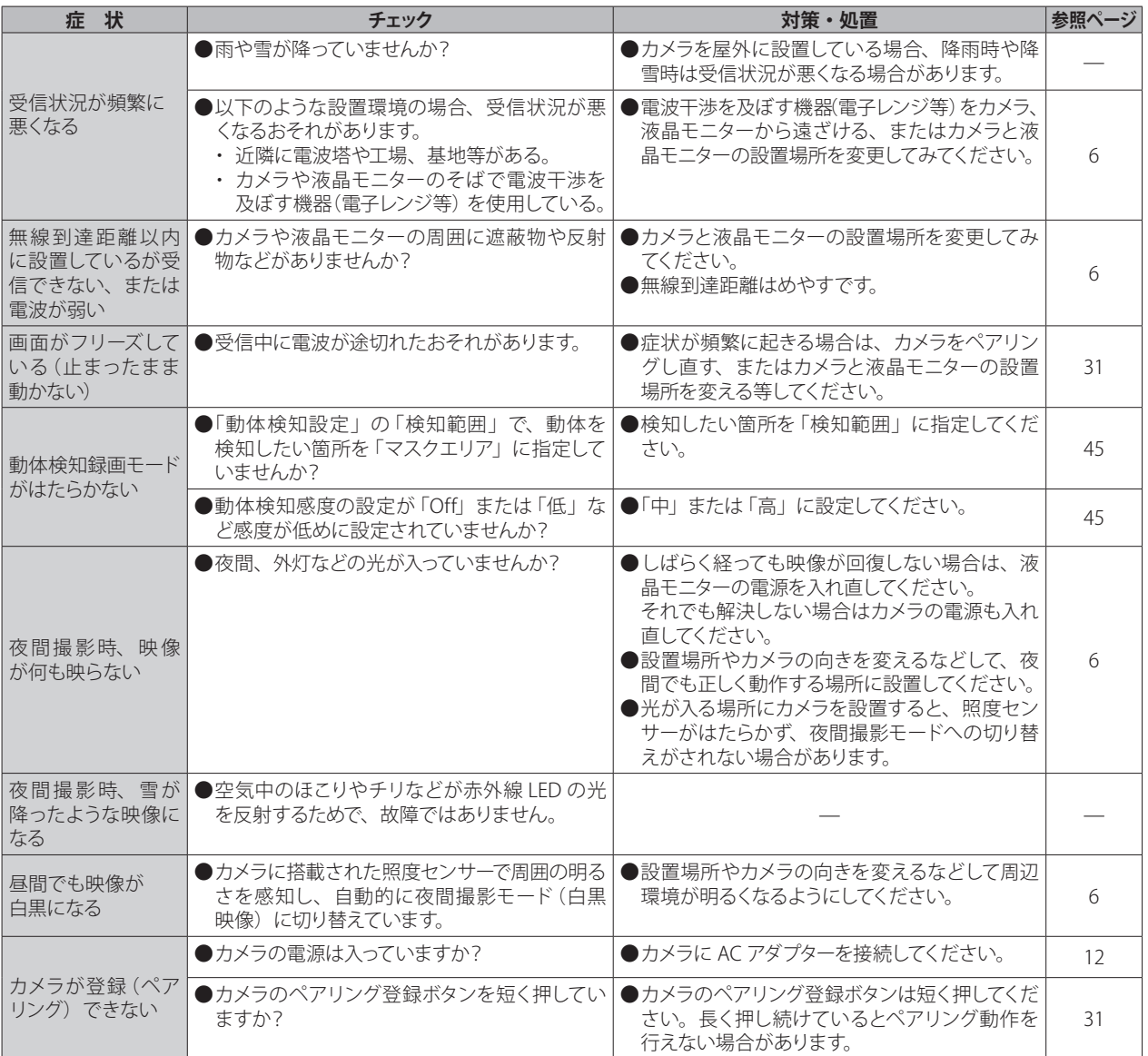

## **カメラ・液晶モニター関連(つづき)**

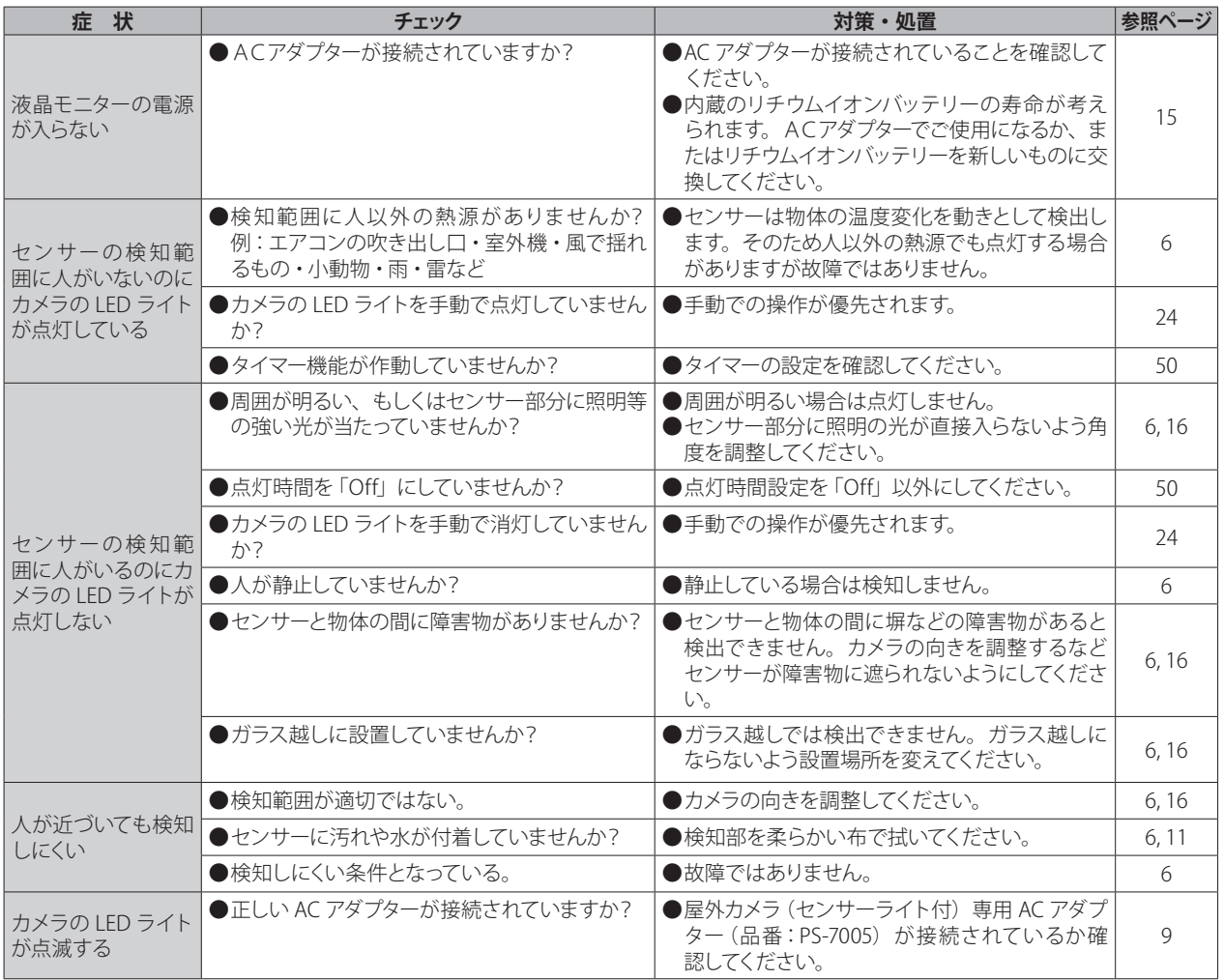

#### **録画関連**

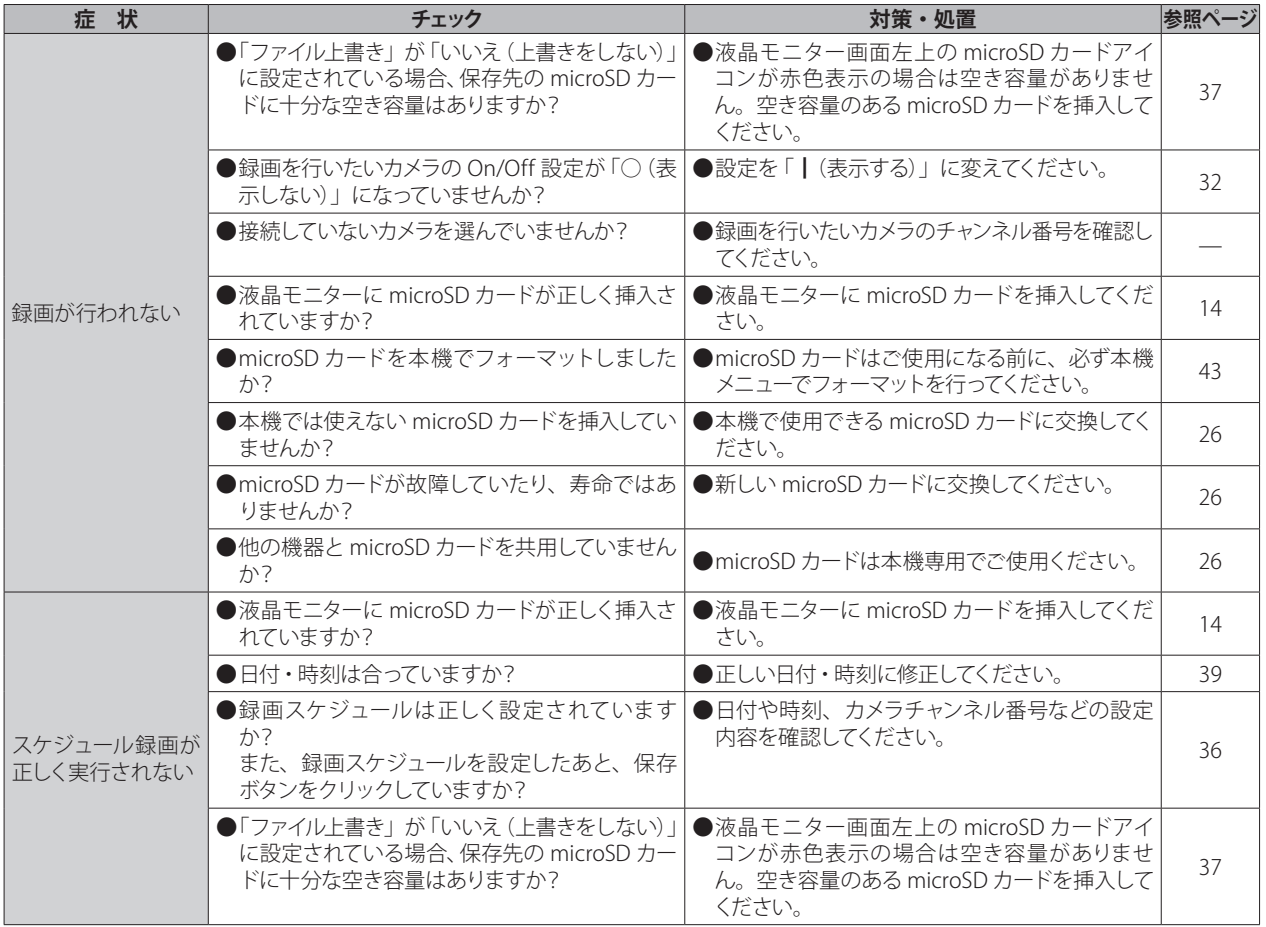

## **インターネット・スマートフォンアプリ関連**

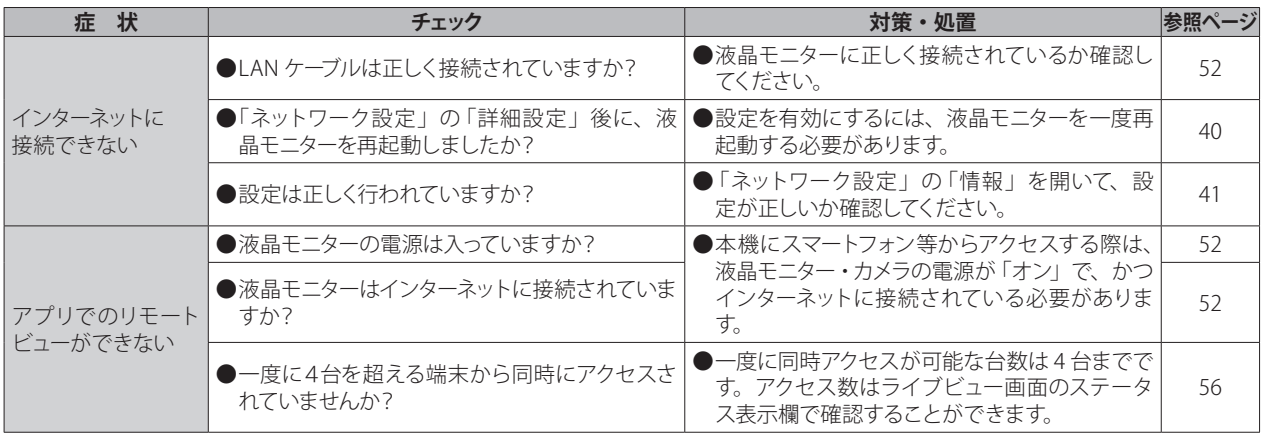

■お手入れについて

#### **汚れたときは**

AC アダプターを抜いて、柔らかい布で本体を拭いてください。 ※汚れがひどいときは、水を含ませて硬く絞った布で拭き取ります。

### **お手入れに使用できないもの**

ベンジン、シンナー、アルコール、油類、化粧品、洗剤などは表面の仕上げをいためますので使用しないでください。

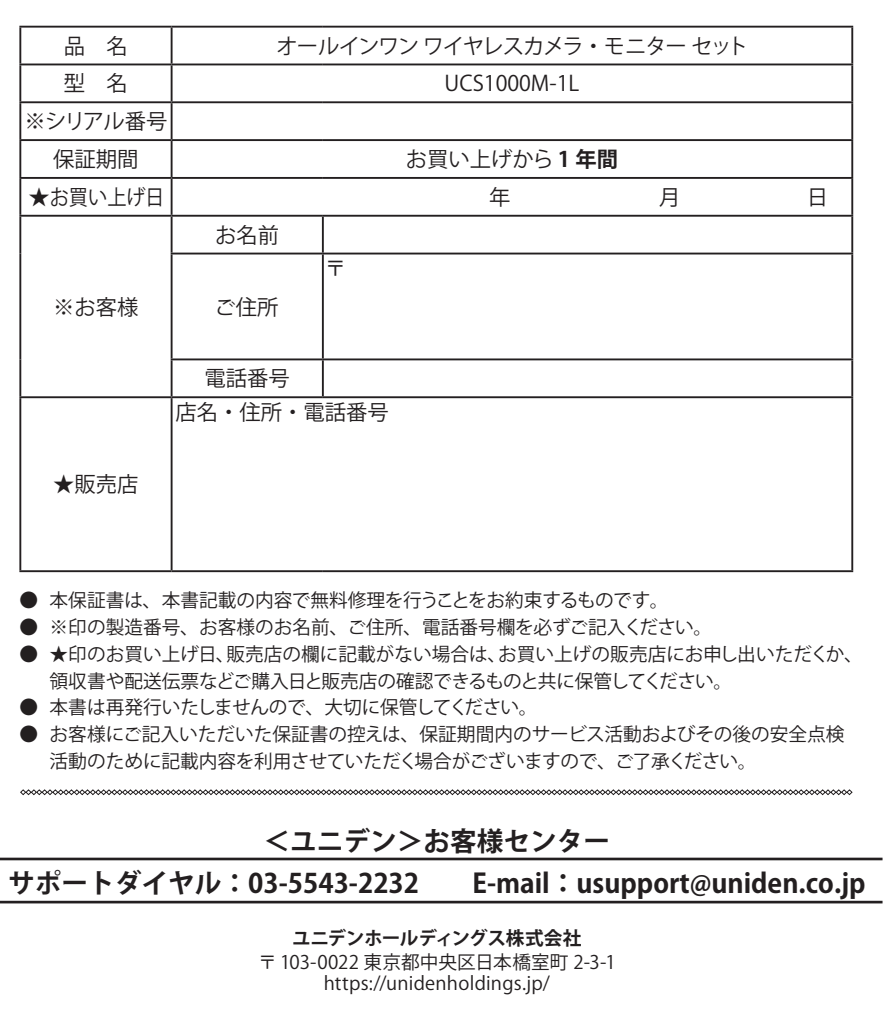

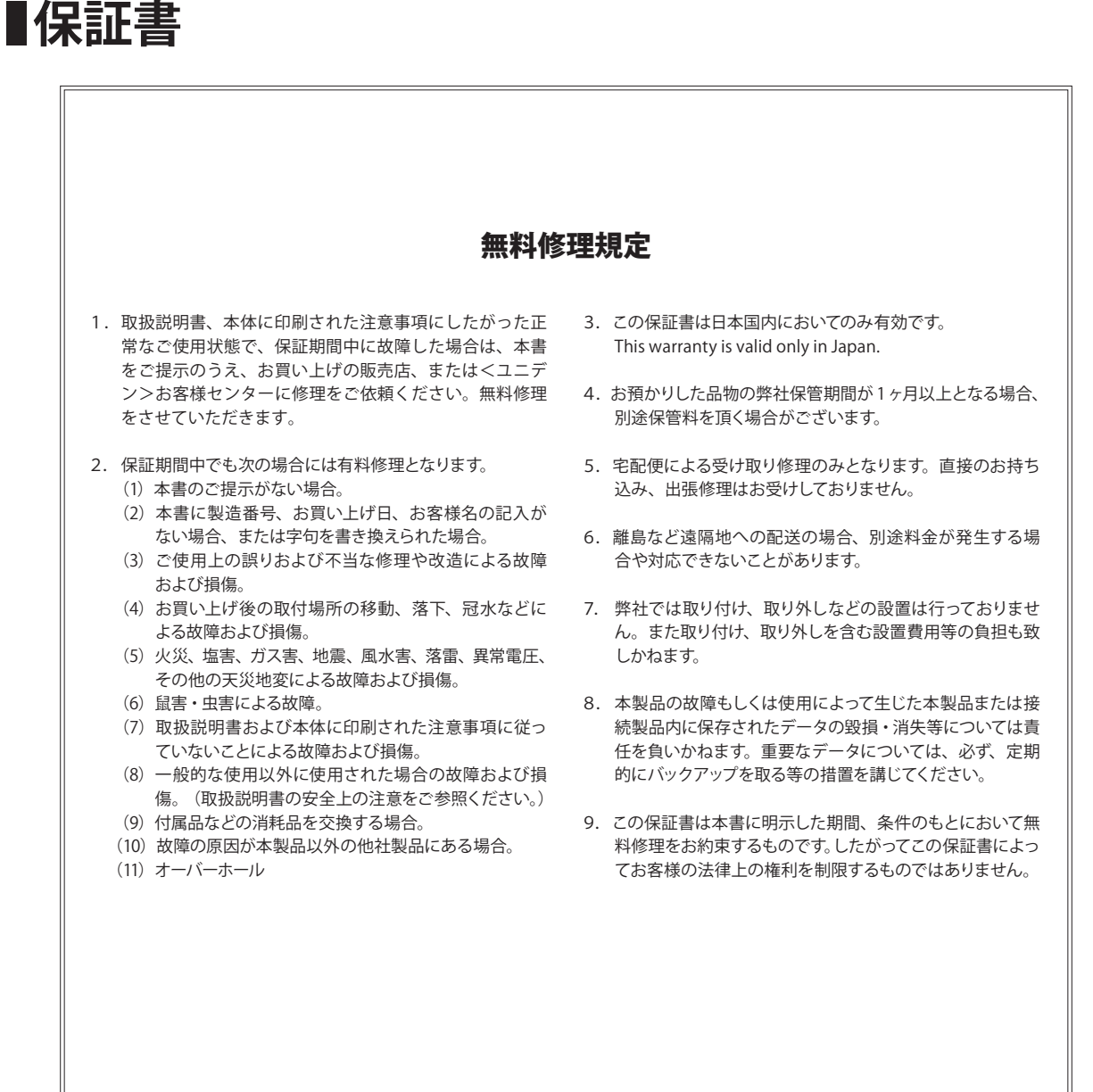

 $\chi$ 

いち しょうしょう しょうしょう しゅうしょう しゅうしゅう しゅうしゅう しゅうしゅう しゅうしゅう しゅうしゅう しゅうしゅう しゅうしゅう しゅうしゅうしゅう しゅうしゅうしゅう しゅうしゃ 切り取ってお使いください %

## ■仕様

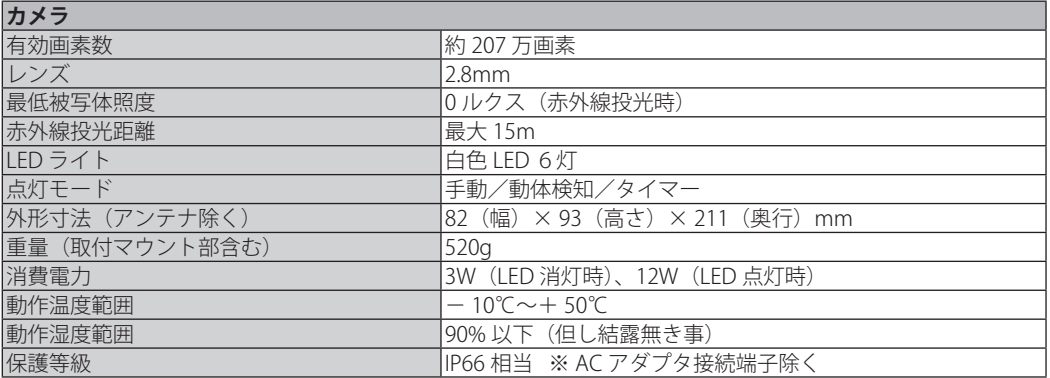

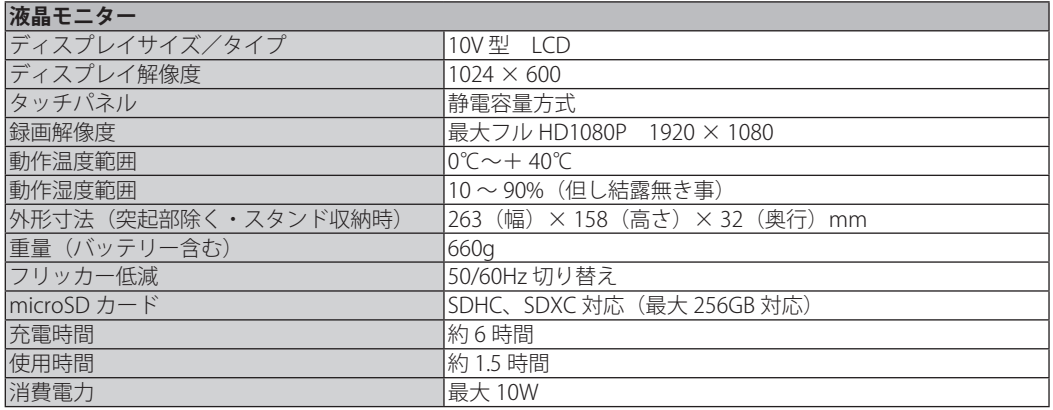

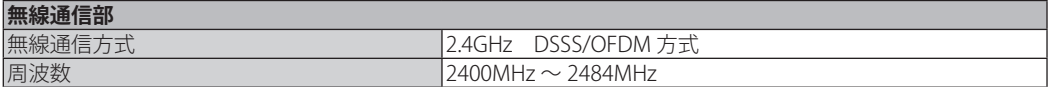

※ 集音した音声は、全画面表示の際に液晶モニターで聞くことができます。

## 最新の商品情報やサポート情報は、ホームページにてご覧いただけます。 https://unidenholdings.jp/uniden\_jp/

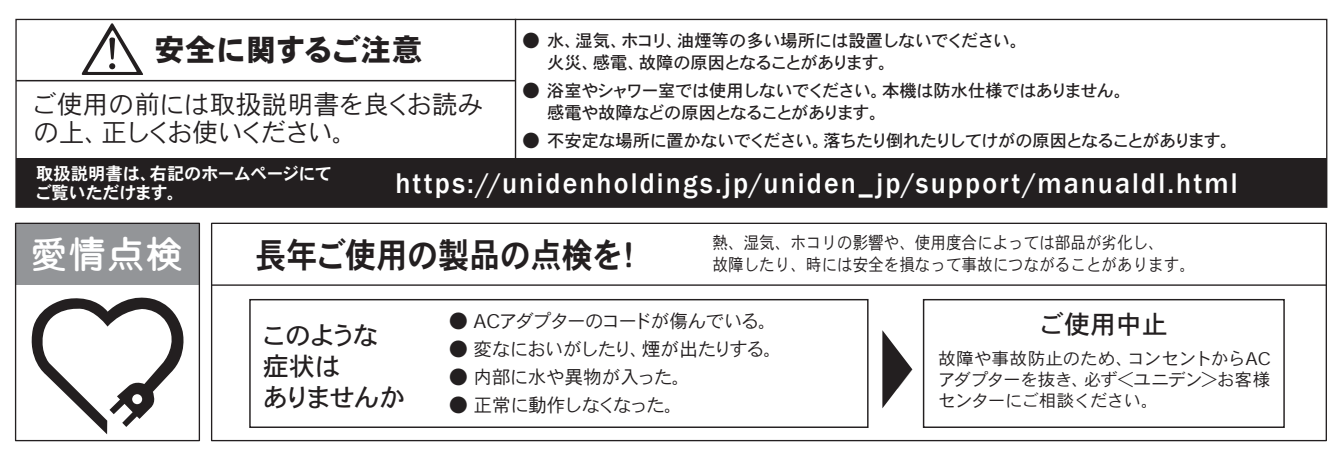

#### 保証書に関するお願い

- 保証書にはお買い上げ日をご記入の上、配送時の伝票と共に大切に保管してください。
- ●保証期間・保証規定については保証書の内容をよくご確認ください。保証期間中でも有償修理になる場合があります。

#### 注意事項

- ●本機を使用できるのは日本国内のみです。
- ●製品の什様およびデザインは、改善等のため予告無く変更する場合があります。
- ●お客様から弊社にお電話にてご連絡いただいた場合、正確な対応のため、通話内容を記録・録音させていただくことがあります。
- ユニデンホールディングス株式会社およびその関連会社は、お客様の個人情報やご相談内容を、ご相談への対応や配送・修理、その確認などのために利用し、 その記録を残すことがあります。
- ●電話受付時間は、諸般の事情により予告無く変更する場合があります。電話受付は、土・日・祝日・年末年始など特定の期間に休ませていただく場合があります。
- 大電力の工業施設等でお使いの場合には、ノイズが発生したり、LCD表示がちらつく場合があります。

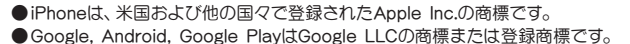

●その他、本書に記載の会社名・ロゴ・製品名・ソフトウェア名は、各会社の登録商標または商標です。

**<ユニデン>お客様センター** 当社製品のお取り扱い方法など、ご不明な点は下記にご相談ください。

## **サポートダイヤル** 03-5543-2232 **E-mail** usupport@uniden.co.jp

**<ユニデン>製品情報サイト** https://unidenholdings.jp/uniden\_jp/

UCS1000M-1L 取扱説明書

発行日:2024 年 1 月 第 1 版

ユニデンホールディングス株式会社 〒 103-0022 東京都中央区日本橋室町 2-3-1 https://unidenholdings.jp/